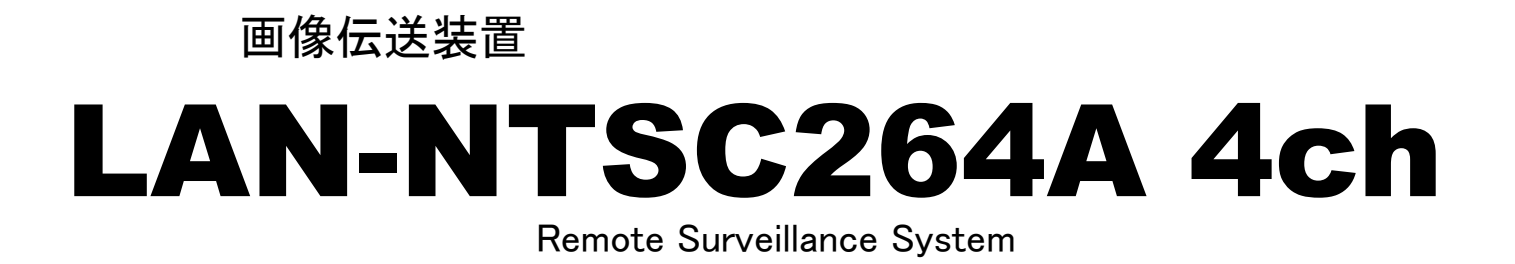

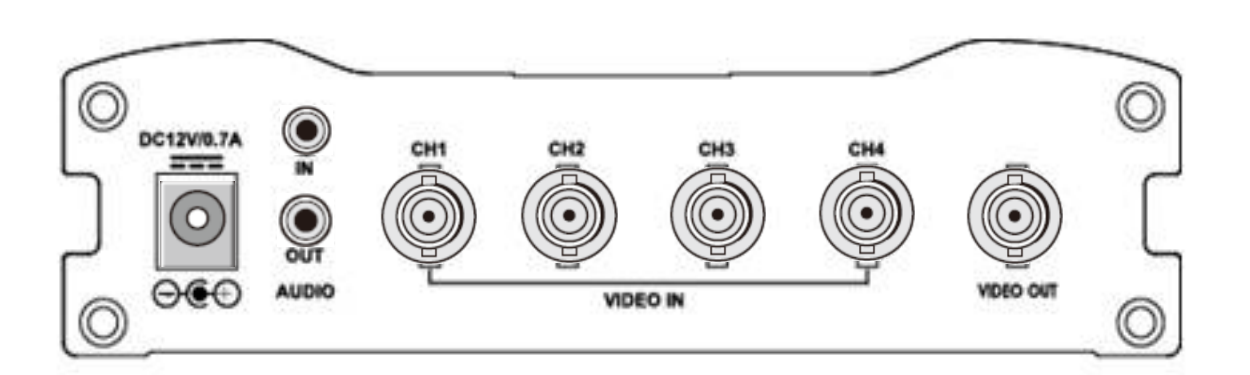

取り扱い説明書

(USER'S GUIDE Ver. 3.412)

### アイゼック株式会社

製品の定格及びデザインと仕様は改善等のため予告なく変更する場合があります。

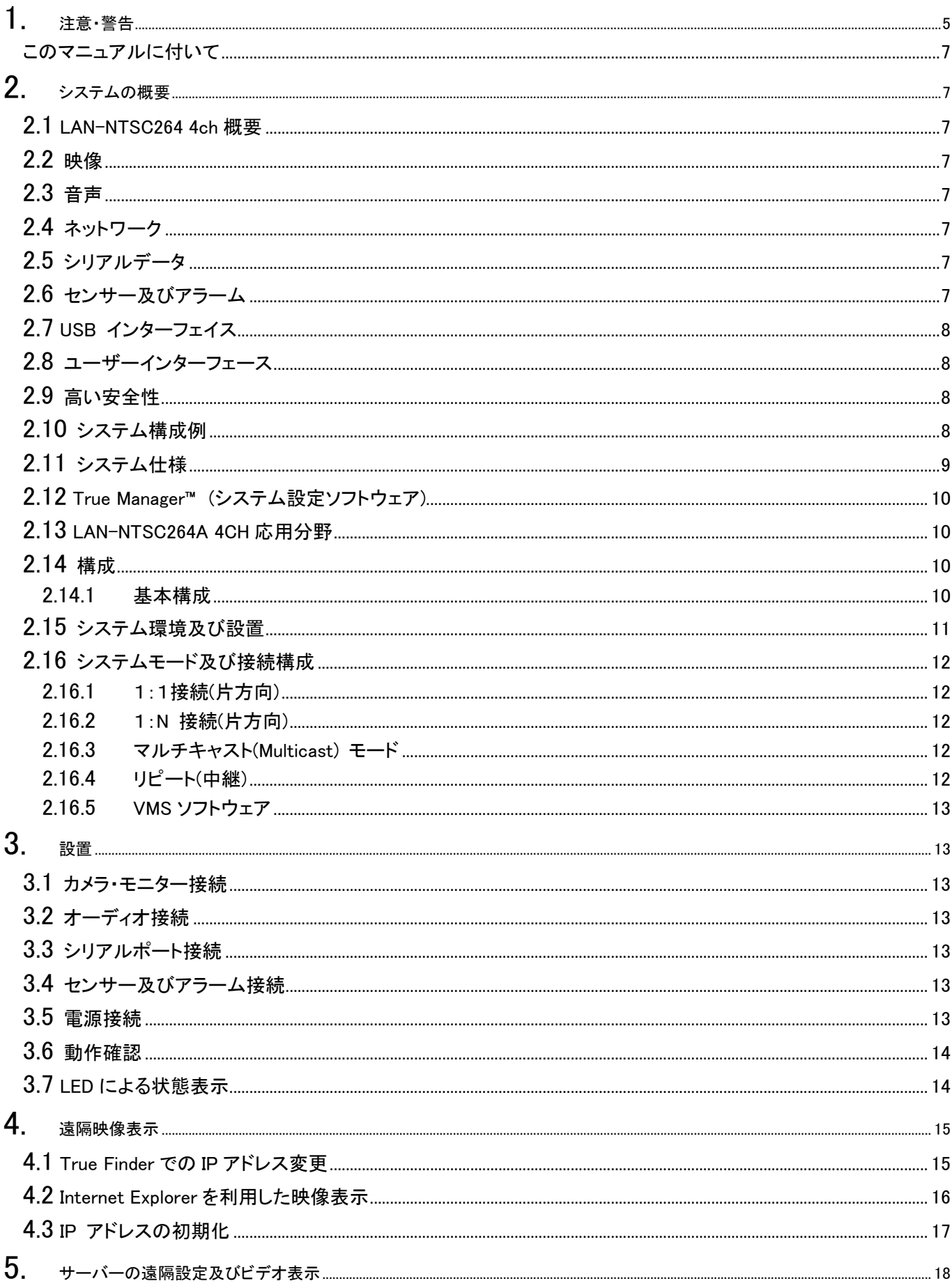

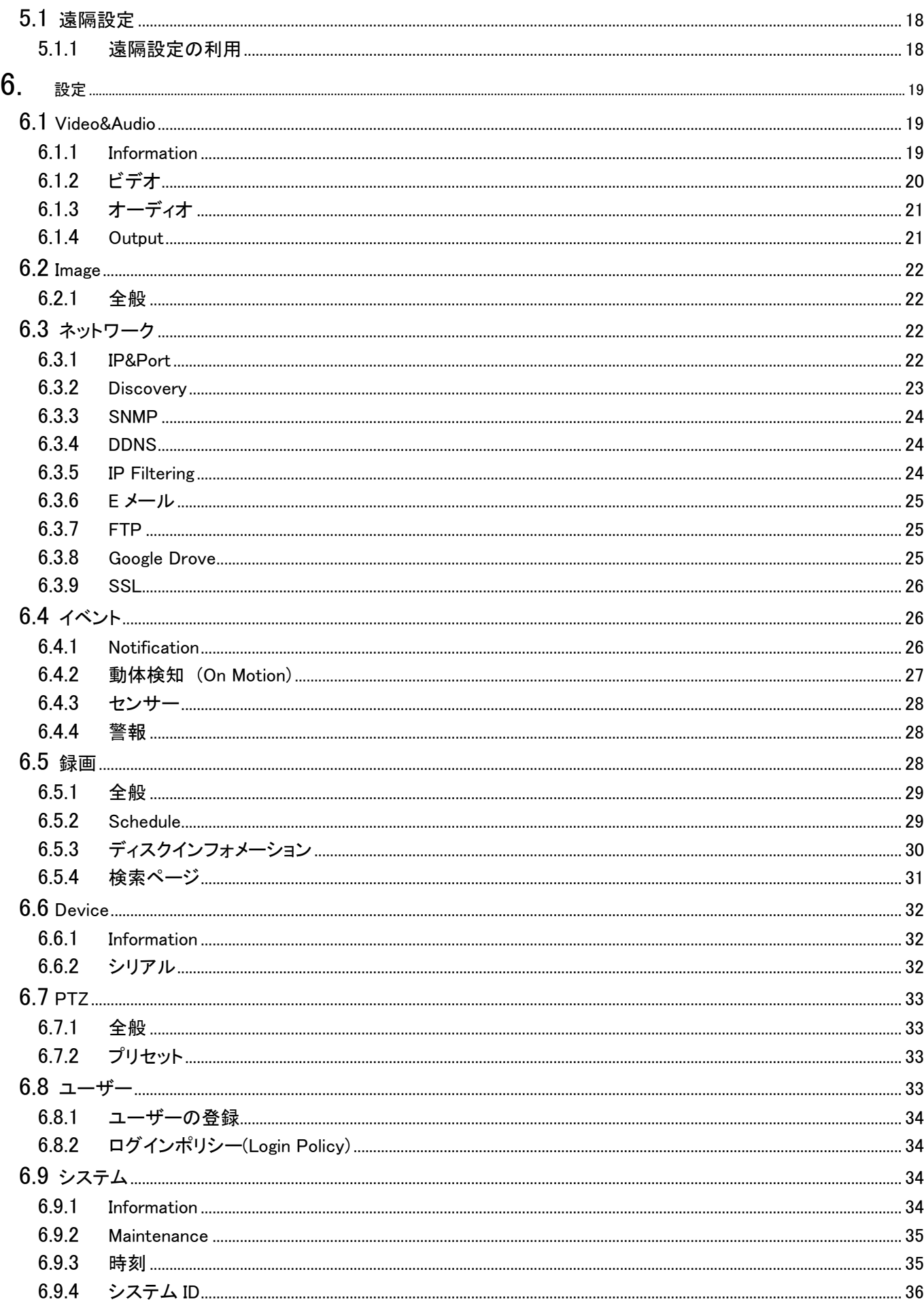

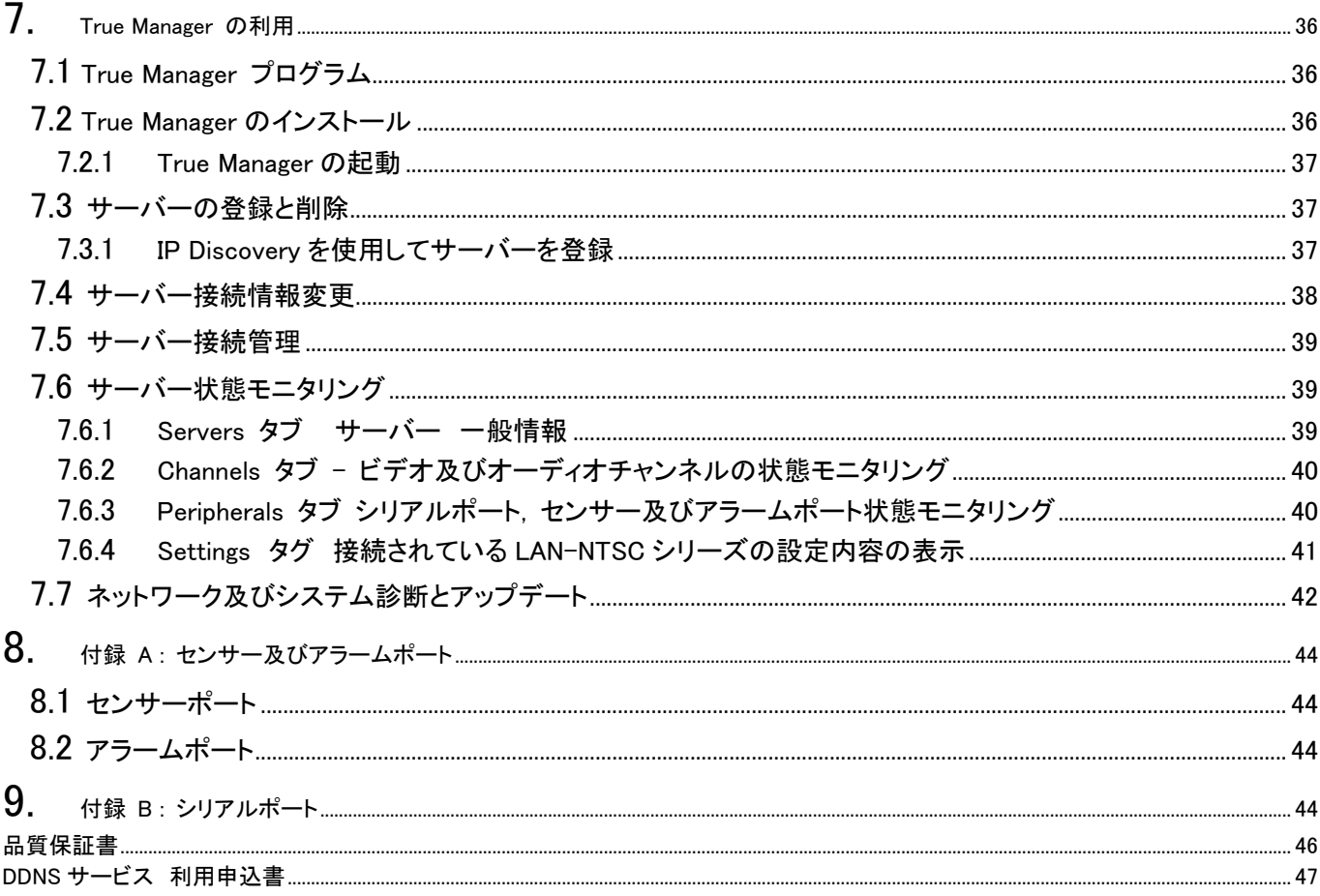

# <span id="page-4-0"></span>1. 注意・警告

ユーザーは、本製品の使用に先立ち全ての注意事項を良く読み、製品を正しくお使いください。 表示された注意事項は重大な安全上の情報を含んでいるため、全面的に遵守しなければなりません。 注意事項は、「危険」「警告」「注意」に分類されます。

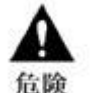

死亡または重傷の危険。最高の優先度の危険警告です。

重傷またはそれより軽度のケガの危険。製品または財産への損傷を引き起こす恐れもあります。

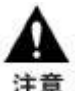

軽度のケガ、または損傷の危険。

操作に関連する要件や制限。ユーザーは製品を適切かつ悪影響なく使用するために、関連する詳細事 重要 項を入念に読むことを推奨します。

上記の注意事項は、LAN-NTSC264A 4CH の使用が不適切な場合、それによって生じうる損害の度合いを示していま す。

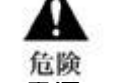

従わない場合、死亡または重傷につながる恐れがあります。

- 電源コードは、AC100/200V(50/60Hz)の接地極付コンセントのみにつないでください。他の種類の電源コン セントにつないだ場合には、火災および感電の恐れがあります。
- 本製品は、湿気の多い場所や水のかかる場所で使用しないでください。火災および感電の恐れがあります。
- ACアダプタ、電源コードの上に重いものを置かないでください。電源コードが損傷すると、火災および感電の恐れが あります。
- 本製品の上に、液体の入った容器や小さな金属片を置かないでください。ユニット内に液体や金属片が入ると、火 災および感電の恐れがあります。
- 雷源コードに切れ目をつけたり、折り曲げたり、ねじったり、引っ張ったり熱したりしないでください。電源コードが損 傷すると、火災および感電の恐れがあります。
- 本製品の上部ケーシングを取り外さないでください。上部ケーシングを取り外すと感電の恐れがあります。内部検 査やメンテナンスが必要な場合には、製品を購入した販売店に連絡してください。
- 製品に改造を行わないでください。火災および感電の恐れがあります。
- 雷が発生したら、すぐに電源を切り電源コードをコンセントから抜いてください。感電の恐れがあります。
- 製品付属のACアダプタ、電源コードのみ御使用ください。他の電源コードを使用すると、火災および感電の恐れが あります。
- 煙や異臭または異音が発生した場合には、すぐに電源を切り電源コードをコンセントから抜いてください。そのまま 使用を続けると、火災および感電の恐れがあります。製品を購入した販売店にメンテナンスを要請してください。 製品を落としたり損傷したりした場合には、電源を切り、電源コードをコンセントから抜いてください。そのまま使用を 続けると、火災および感電の恐れがあります。製品を購入した販売店にメンテナンスを要請してください。
- 濡れた手で製品に触らないでください。感電の恐れがあります。

従わない場合、重傷またはそれより軽度の怪我につながる恐れがあります。製品または 財産に損害を与える恐れもあります。 警告

- AC アダプタ、電源コード、その他のケーブルを通路に置いたままにしないでください。通った人が足を引っ掛けて転 ぶ恐れがあります。
- 水や飲料をかけないでください。水や飲料がかかると、修理不可能な損傷が生じる恐れがあります。
- 雷が発生したら、すぐに電源を切り、電源コードをコンセントから抜いてください。製品が損傷を受ける恐れがありま す。
- 本製品およびカメラからの過電流による感電の恐れがあります。本製品に外部装置をつなげる場合は、それらの 装置の電源が切れていることを確認してから接続してください。

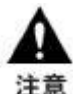

従わない場合、軽度の怪我や損傷につながる恐れがあります。

- 製品に異物がついた場合には、やわらかい布またはハンカチで取り除いてください。異物の除去のために薬剤(シ ンナー、溶剤など)は使用しないでください。
- 以下の場所で使用または保管しないでください。
	- 温度が極端に低いか、高い場所
	- 湿度の高い場所、またはエアコンの前のように温度が急激に変化する場所
	- 埃っぽい場所
	- 製品の両側の通気穴からの放熱が妨げられる場所
- クレジットカード、テレフォンカード、通帳、その他磁気を帯びたものを製品の近くに置かないでください。
- 静電気は製品内部に損傷を起こす可能性があります。製品のリアパネルおよび内部電子部品に触る前には、体 内の静電気を除去してください。
- 本製品が修理不可能なほどの損傷を受けた場合、または製品を廃棄する場合には、鉛、バッテリー、プラスチック などの廃棄物に関するその地域の法規に準拠して廃棄してください。
	- 操作上の要件と制限を示します。ユーザーは、製品を適切かつ悪影響なく使用するために、関連する詳細事項 を良く読んでください。 重要
- 電源が不安定な場合、または感電が生じた場合には、製品は適切に作動しない可能性があります。必ず正しい定 格電圧で使用するようにしてください。
- 本製品は、停電に備えて設計されていますが、停電により損傷を受ける可能性もあります。その場合、使用中のデ ータが損傷したり、記録されなかったりすることがあります。必ず無停電電源装置(UPS)を使用してください。
- 本製品はビデオデータをハードディスクに録画する設計ですので、ハードディスクのエラーまたはその他のエラー により、製品が正常に録画できない場合があります。製品の適切な運転のためには、定期的なメンテナンスが必要 です。
- 本製品は、ユーザーが自由に好みの設定を行える設計になっています。しかし、ユーザーの設定エラーが、誤動 作につながる場合があります。本製品の設定は、資格のあるインストーラーが行わなければなりません。
- 本製品は外部機器(カメラ、センサー、USB 装置、LAN、ハードディスクなど)と接続して使用するため、外部要因に
- よる誤動作の恐れがあります。資格のあるインストーラーによる定期的なメンテナンスを必ず行ってください。

### <span id="page-6-0"></span>このマニュアルに付いて

この機器はネットワークを使用する機器です、設置にはネットワークの知識が必要です。 この説明書はネットワークの知識が有る人を対象に記載されています。

### <span id="page-6-2"></span><span id="page-6-1"></span>2. システムの概要

### 2.1 LAN-NTSC264 4ch 概要

LAN-NTSC264A 4CH は LAN, ADSL/VDSL, Wireless LAN など多様な IP ネットワークを使用し遠隔映像及び音声 監視機能機能を提供する映像/音声伝送システムです。 LAN-NTSC264A 4CH は Encoder 機能が有ります。 Encoder システムは映像を圧縮して送信するシステムで、Decoder システムは映像を受信して復元するシステムで別 途準備が必要です。

### <span id="page-6-3"></span>2.2 映像

- 最新高圧縮率アルゴリズムである H.264 を採用
- 二つの圧縮エンジンを搭載し、選択が可能)H.264/M-JPEG)
- 多様な解像度の圧縮: CIF (352x240) D1 (720×480)
- 広い送信帯域幅に対応:各チャンネル 32kbps~2Mbps
- 使用目的による多様な送信モード支援: CBR(固定ビットレート), VBR(可変ビットレート)
- <span id="page-6-4"></span>- モーションディテクション機能

### 2.3 音声

<span id="page-6-5"></span>- 多様な送信モードを支援: (Encoder -> Decoder, Decoder -> Encoder),

# 2.4 ネットワーク

- 固定 IP 及び動的 IP(DHCP) をサポート
- 1:1, 1:N 接続が可能
- マルチキャスト送信をサポート
- <span id="page-6-6"></span>- ネットワーク状態を考慮した自動送信速度調整機能

# 2.5 シリアルデータ

- 2 系統のシリアルポート支援
- 代表的なカメラに対する PTZ 制御プロトコル内臓
- <span id="page-6-7"></span>- Data pass-through モードをサポート: Encoder – Decoder 間のシリアルポート間データ送信

# 2.6 センサー及びアラーム

- センサー及びアラームポートを装備し、外部機器の直接制御が可能
- 障害発生の時アラーム出力

<span id="page-7-0"></span>2.7 USB インターフェイス

<span id="page-7-1"></span>- USB storage を活用した録画 遠隔検索及び再生機能

### 2.8 ユーザーインターフェース

- OSD(On Screen Display)を利用したシステム状態表示
- <span id="page-7-2"></span>Web 及び専用プログラムを利用した遠隔設定、診断及びアップグレード機能

### 2.9 高い安全性

- エンベデ−ドシステム構成
- Watch-dog によるシステム復旧機能

### <span id="page-7-3"></span>2.10 システム構成例

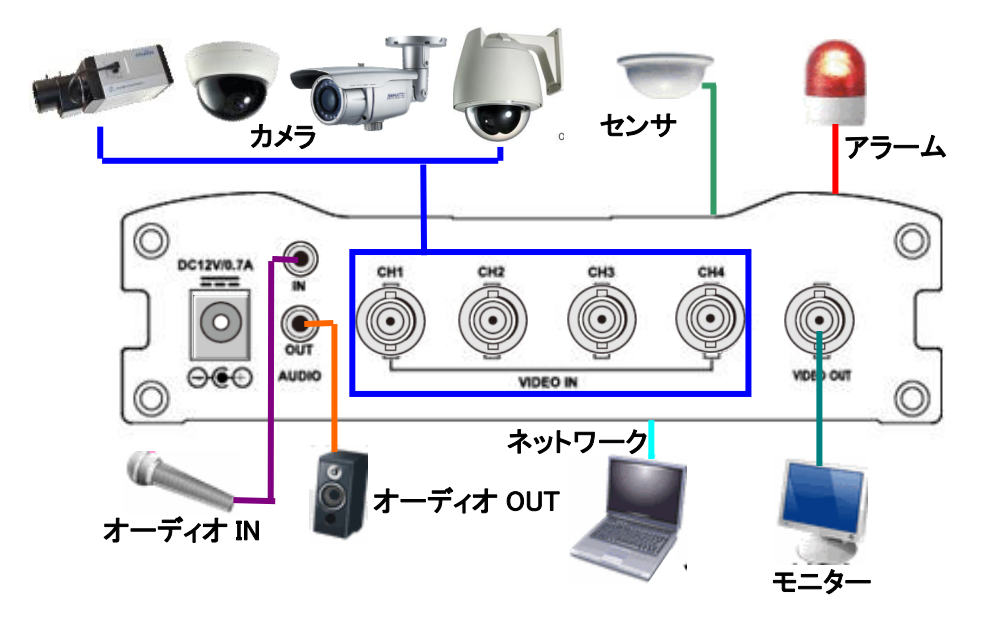

# <span id="page-8-0"></span>2.11 システム仕様

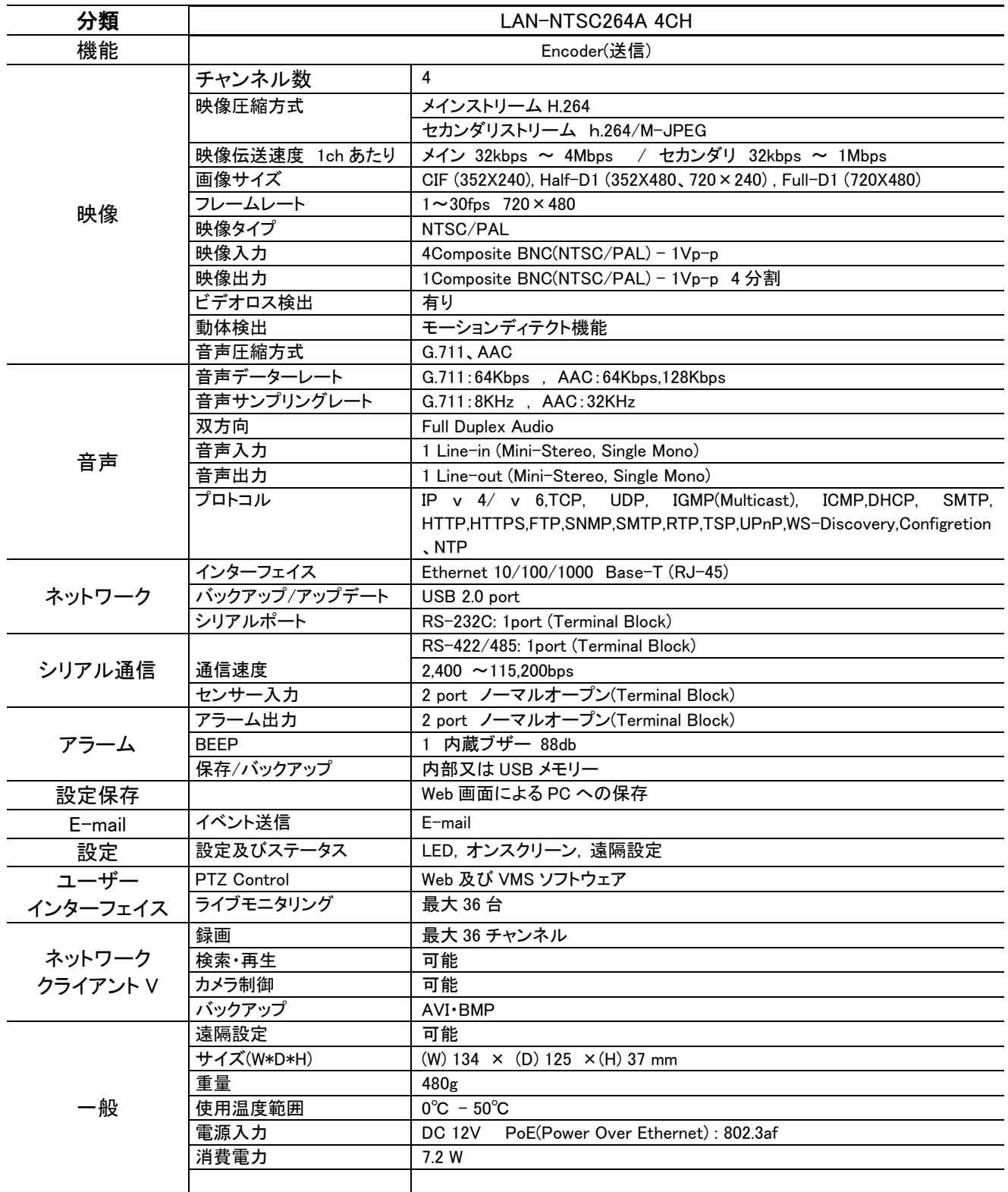

# <span id="page-9-0"></span>2.12 True Manager™ (システム設定ソフトウェア)

```
LAN-NTSC シリーズの各種モニタリングやシステム管理を行います
使用環境 : Microsoft Windows 95/98/NT/2000/XP/Vista/Windows7/Windows8 (TCP/IP 通信機能を有す
る事)
空き容量 : 300 KB 以上
```
### <span id="page-9-1"></span>2.13 LAN-NTSC264A 4CH 応用分野

- 保安 (ビル, 商店, 工場, 駐車場, 金融機関, 政府機関, 軍事など)
- 遠隔映像監視 (病院, 幼稚園, 交通状況, 海外地点/工場監視, 気象監視, 環境及びごみ投機監視など)
- リアルタイムインターネット放送 (休養施設, 各種行事, 記念行事など)
- 遠隔地の遠隔教育など

#### 使用可能な PC のスペック

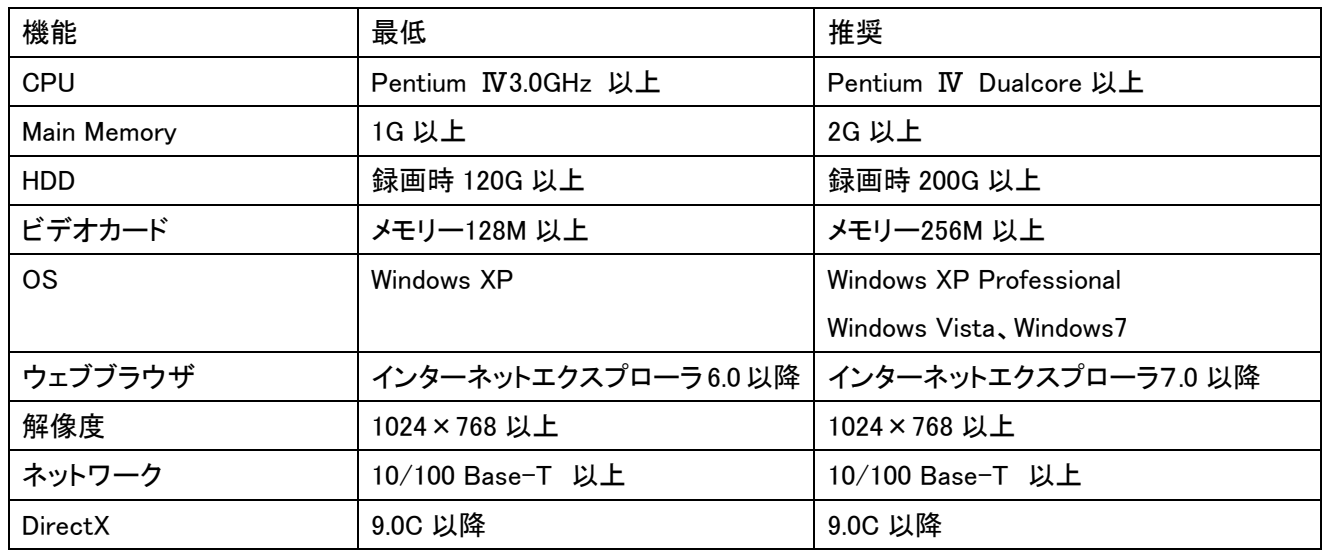

# <span id="page-9-2"></span>2.14 構成

### <span id="page-9-3"></span>2.14.1 基本構成

LAN-NTSC264A 4CH には下記の物が含まれています

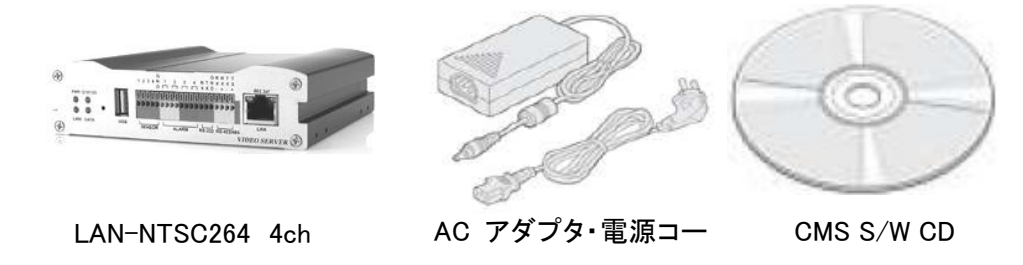

# <span id="page-10-0"></span>2.15 システム環境及び設置

システムを設置する時には湿り気と直射日光を避け、涼しい環境に設置し、システムが傾かないように気を付けてくだ さい。

この章で説明するシステムの接続とケーブルなどを参照して、システムを設置してください。

LAN-NTSC264A 4CH は 25mm の高さのかまぼこ形です。

# 本装置の設置にはネットワークの知識が必要です。 本マニュアルは一定のネットワークに関する知識の有る方向けに記載しています。

■LAN-NTSC264A 4CH 前面

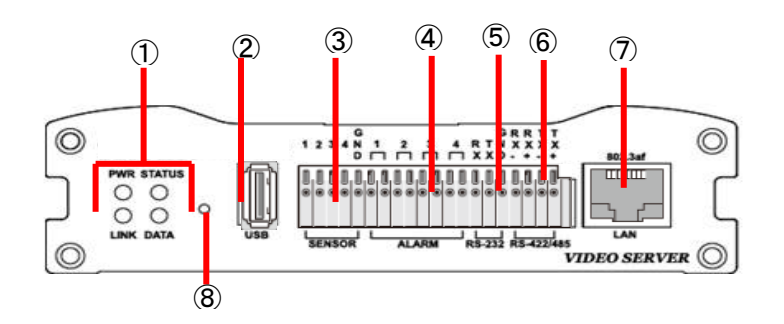

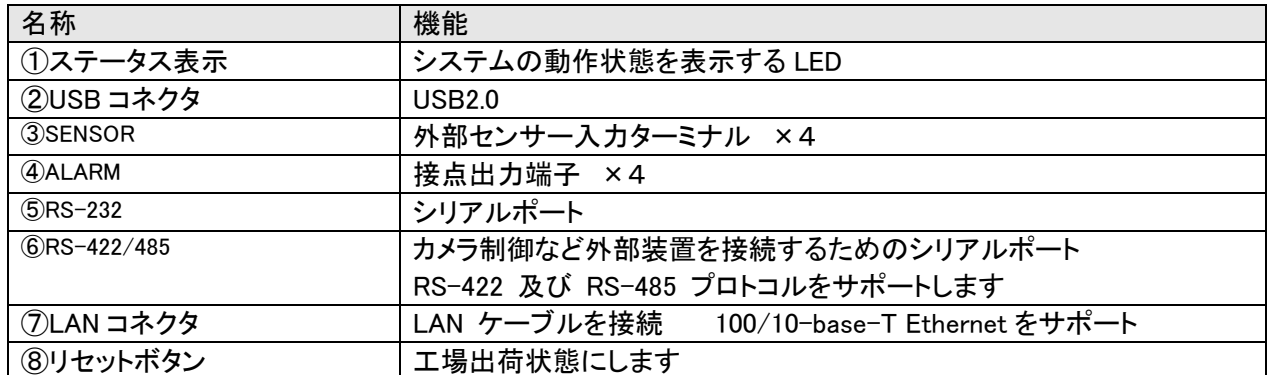

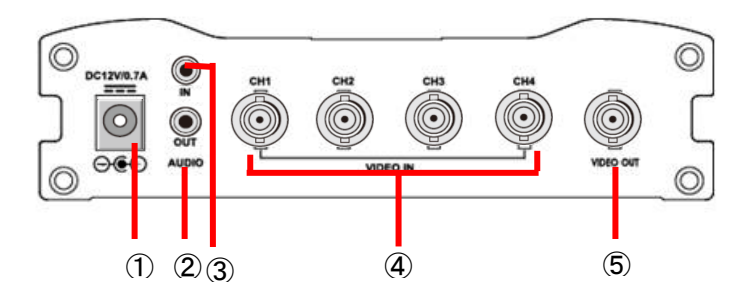

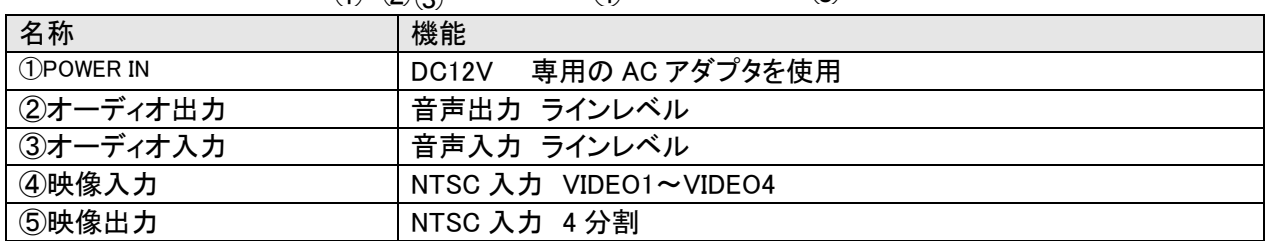

### <span id="page-11-0"></span>2.16 システムモード及び接続構成

LAN-NTSC264A 4CH は Encoder モードで動作します。カメラ入力映像を圧縮して送信する場所に Encoder を設 置し、 映像を受信して復調する Decoder をセンターに設置してお互いに接続する 1:1 接続構成が一般的ですが、 必要に応じて一つのサイトの映像をいくつかのセンターへ送るための 1:N 接続構成も可能です。

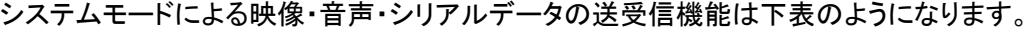

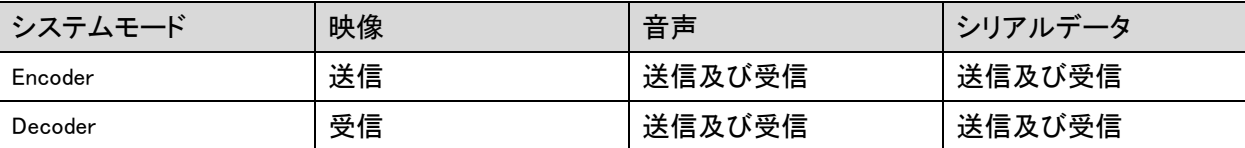

#### <span id="page-11-1"></span>2.16.1 1:1接続(片方向)

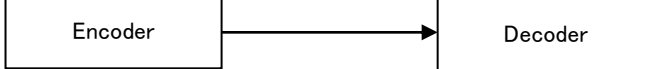

一般的に使われる構成です。Encoder が現場(site)に設置され、映像を送信しセンターに設置された Decoder が受 信しモニターに出力します。音声及びデータは両方向に送信されます。

(Decoder の Remote IP に Encoder のアドレスを設定して接続します)

#### <span id="page-11-2"></span>2.16.2 1:N 接続(片方向)

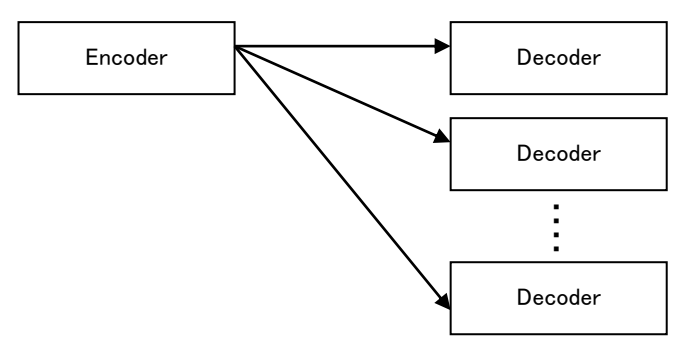

一現場(site)の映像を多数のセンターでモニタリングするための構成です。 最大 64 個の Decoder を一つの Encoder に接続することが出来ますが、実際環境ではネットワーク帯域幅によって接続可能な Decoder の数が制限 されます。Encoder に接続される Decoder と CMS(Central Monitoring System) S/W は等しく取り扱いされます。した がって上の構成で一部 Decoder 代わりに CMS を使用することが出来ます。

#### <span id="page-11-3"></span>2.16.3 マルチキャスト(Multicast) モード

マルチキャストをサポートするネットワークではシステムのプロトコルを Multicast に設定すれば 1:N 接続で Decoder の制限なしに映像及び音声データをそれぞれ 1 個のストリームだけが送信されるので帯域幅を效率的に 使うことができます。

#### <span id="page-11-4"></span>2.16.4 リピート(中継)

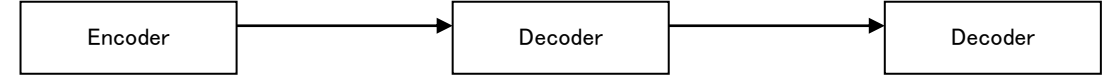

一つのセンターで受信したサイト映像をまた他のセンターに中継する機能です。 サイトへのネットワークに制約があ る場合このような構成を利用してネットワークを效果的に使うことができます。

<span id="page-12-0"></span>2.16.5 VMS ソフトウェア

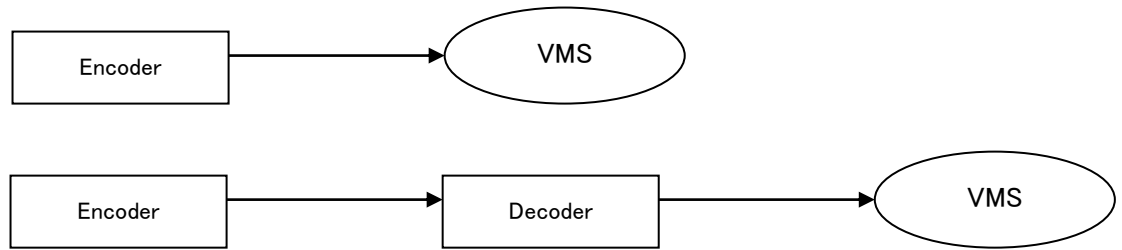

VMS は PC 上で実行される Windows アプリケーションとして多数のビデオサーバーシステムからの映像、音声及 びイベント(event)をリアルタイムでモニタリングし、ビデオサーバーに繋がれたカメラを制御する機能を有します。 一 般的に VMS は Encoder に接続しますが、必要に応じて Decoder に接続することもできます。 VMS の事項は別途 の VMS 使用者マニュアルを参照してください。

### <span id="page-12-2"></span><span id="page-12-1"></span>3. 設置

### 3.1 カメラ・モニター接続

### Encoder システム(本装置)

カメラを VIDEO IN 端子に接続します。

# <span id="page-12-3"></span>3.2 オーディオ接続

Decoder 及び PC 接続で両方向で送信がサポートされ、必要によって Tx-Only(片方向送信), Rx-Only(片方向受信) 及 び Tx & Rx(両方向送受信) モードを設定することができます。

- AUDIO IN 及び AUDIO OUT 端子をアンプ入出力に適切に接続してください。
- オーディオ入出力はラインレベル(Line level)で動作します。 したがってアンプ、ミキサーまたはその他増幅機能を 持ったオーディオ装置を使わなければなりません。

### <span id="page-12-4"></span>3.3 シリアルポート接続

カメラコントローラー、レシーバーなどシリアル通信を利用する機器をシリアルポートに接続してください。 Encoder のシリ アルポートと Decoder のシリアルポートは 1:1 対応され data pass-through 動作を基本的にサポートします。 ローカル システムの COM1 入力(出力)は遠隔地システムの COM1 出力(入力)に送信されて, ローカルシステムの COM2 は遠 隔指示ステムの COM2 と両方向送信されます。

### <span id="page-12-5"></span>3.4 センサー及びアラーム接続

<span id="page-12-6"></span>センサー及びアラームターミナルに外部センサー及び制御可能な装置を接続してください。

### 3.5 電源接続

供給電圧を確認した後電源 AC アダプダを接続して AC アダプダの 12V DC 出力をシステムに接続すれば起動が始まり ます。

### <span id="page-13-0"></span>3.6 動作確認

電源が供給されると起動が始まり、約 30 秒経過すると起動が完了します。システムモデルによって起動後 LED が動作 状態を表示します。

#### Encoder の LED 表示

PWR STATUS LINK DATA

 $\bullet$   $\bullet$   $\circ$   $\circ$ 

緑 緑点滅 OFF OFF

上図は VIDEO IN 端子にカメラが繋がれていて Decoder とは接続されていない単独で起動時の場合です。

Decoder と接続されれば LINK LED が緑に変わって DATA LED がビデオまたはオーディオ送受信状態によって点滅します。

#### Decoder の LED 表示

PWR STATUS LINK DATA

- $\bigcirc$  $\bullet$   $\circ$  $\bullet$
- 緑 緑点滅 赤点滅 OFF

上図は Encoder と接続しないで単独で起動した場合です。 Encoder と接続すれば LINK LED が緑に変わって DATA LED がビデオまたはオーディオ送受信状態によって点滅します。

### <span id="page-13-1"></span>3.7 LED による状態表示

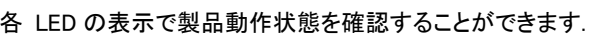

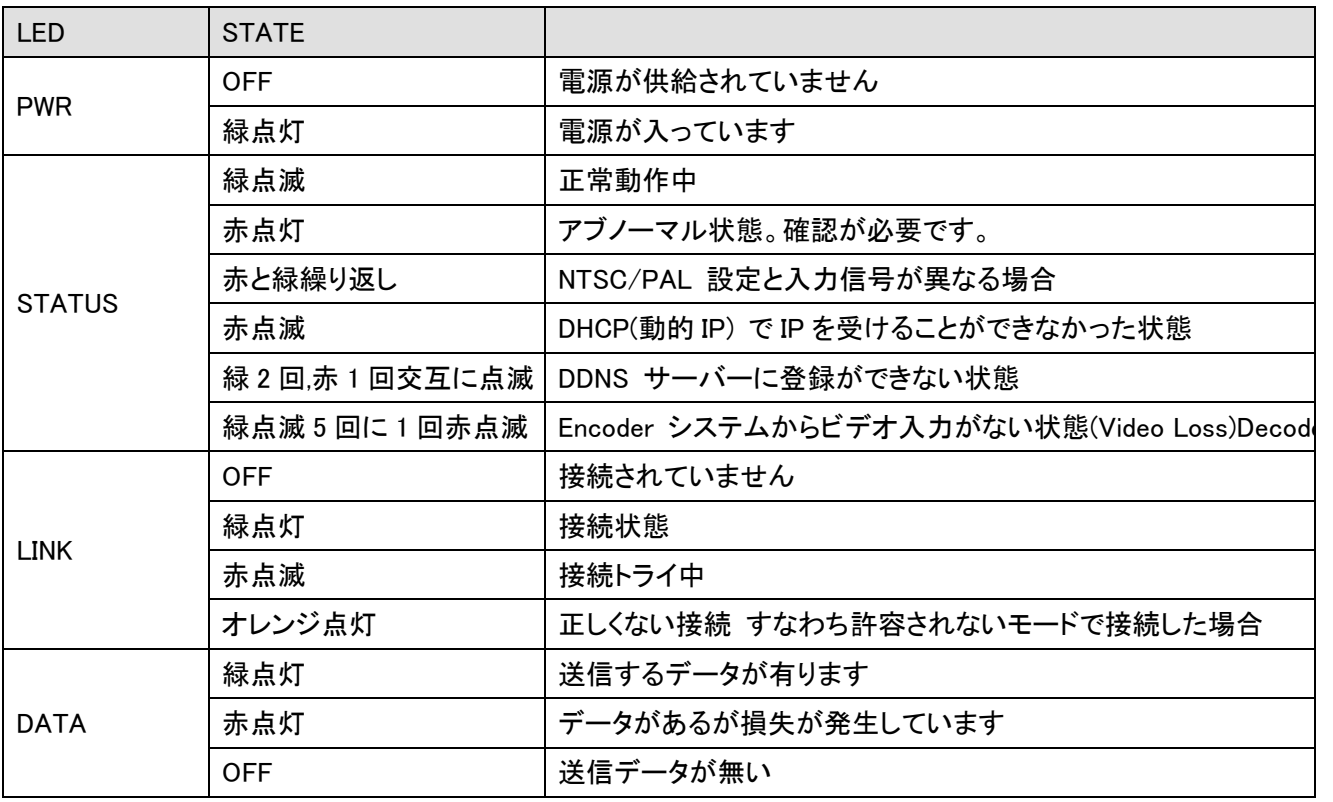

# <span id="page-14-0"></span>4. 遠隔映像表示

外部機器を正しく接続した後、システムが正常に動作する状態で次の二つの方法で一つを遠隔地の映像を確認すること ができます。この時システムの IP アドレスが正しく設定されてなければなりません。 これに対する詳しい方法は True Manager の利用及び遠隔設定の部分を参照してください。

# <span id="page-14-1"></span>4.1 True Finder での IP アドレス変更

付属の CD に有る True Finder を起動します。

# Q. TrueFinder.exe をダブルクリックします。

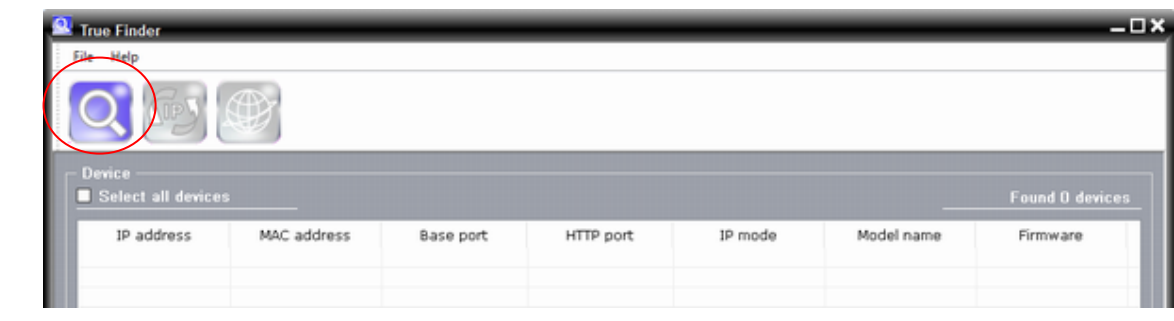

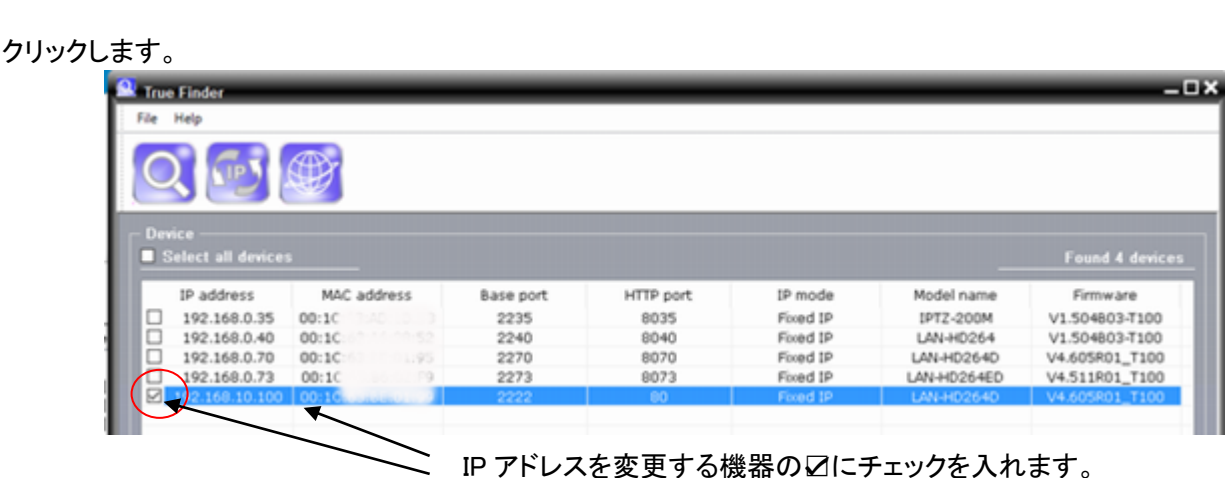

変更する行を選択します。

**SIPS <sub>をクリックします。**</sub>

設定変更窓が開きますので変更項目を指定して Chang ボタンを押す。

変更後 ボタンを押すとブラウザが開きます。

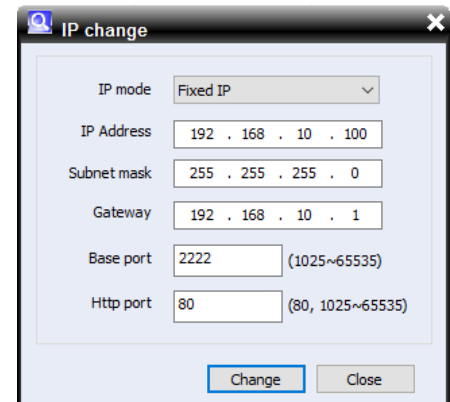

# <span id="page-15-0"></span>4.2 Internet Explorer を利用した映像表示

Internet Explorer アドレス窓に Encoder の IP アドレスを入力すると、システムのセキュリティー設定にて web viewing のための Active-X control をインストールするかを問うポップアップが現われます。 OK した場合の下のような画面が現

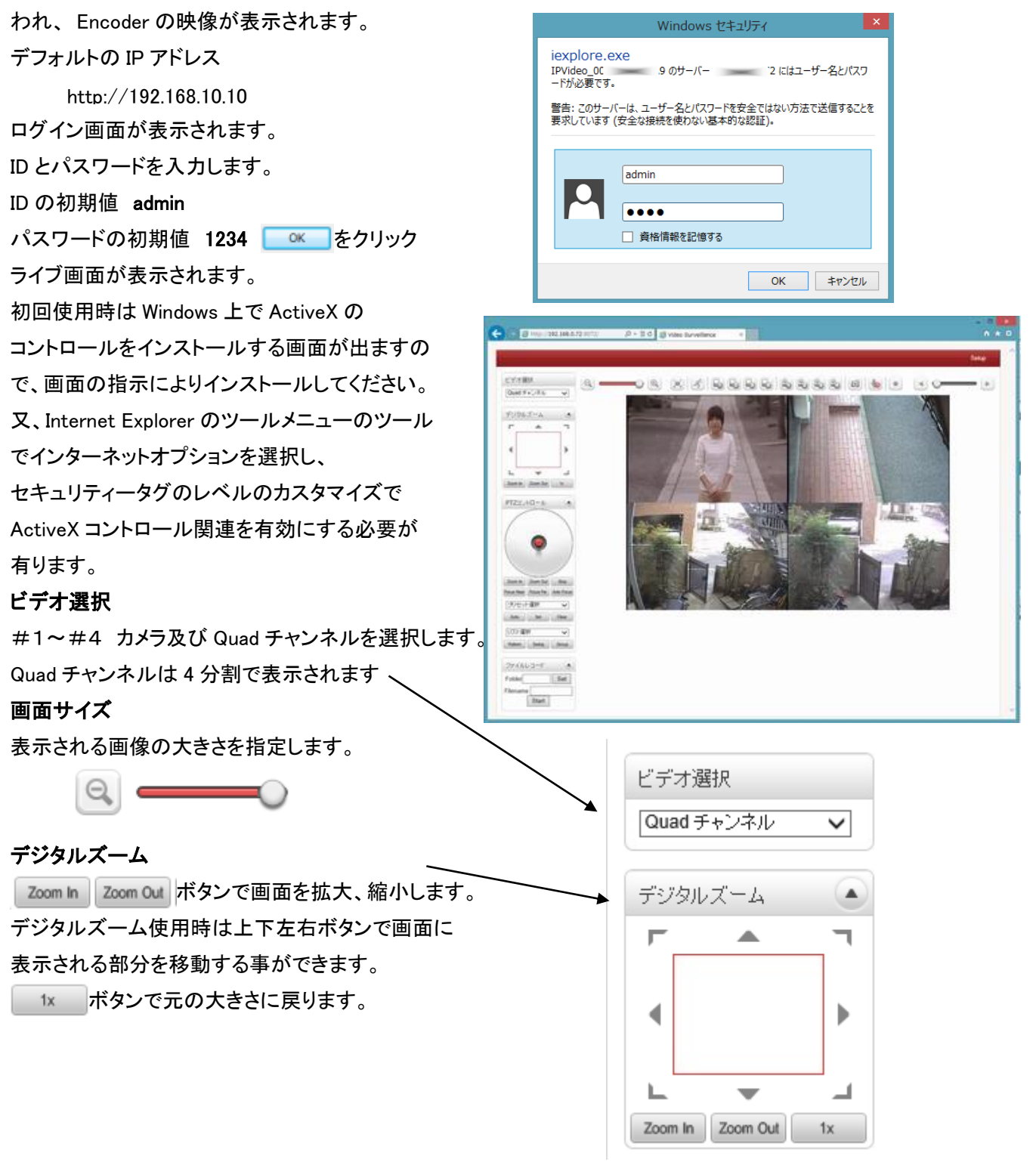

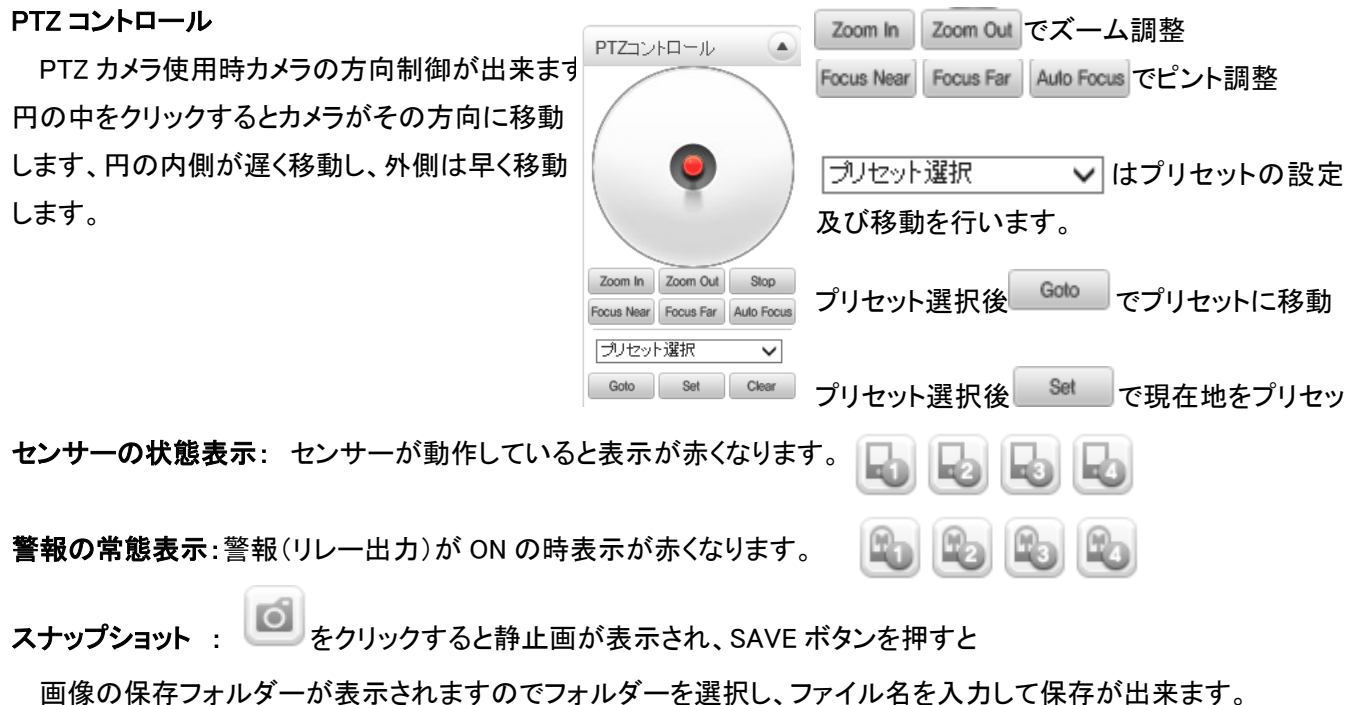

#### 動画の一時保存

動画を保存する Folder を選択します Set を押すとフォルダーリストが表示されますので フォルダーを選択又は作成します。

Filename 欄に保存するファイル名を入力します。 **「Start ポタンを押すと録画が開始されます。** 録画時間と録画サイズが表示されます。 「Stop」ボタンで録画を終了します。

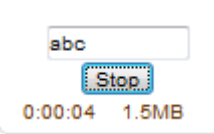

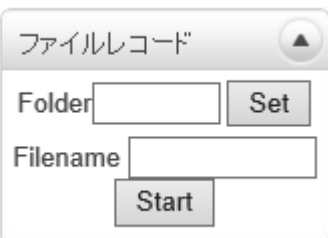

作成される動画ファイルはH.264 で圧縮された AVI ファイルです。AVI ファイルの表示できるソフトウエアで再生が可能 です。

Windows Media Player では正しく再生できない場合があります、この場合はフリーの VLC media player 等で試してくだ さい。これは Windows Media Player のバージョンやH.264 コーデックに対応していない場合に発生します。

# <span id="page-16-0"></span>4.3 IP アドレスの初期化

システムの IP アドレスを忘れた場合、後面部のリセットボタンを利用してシステムの IP アドレスを初期化できます。 使用方法は次の通りです。

システム動作中にリセットボタンを 5 秒以上押します。

システムが再起動します。

再起動後 IP アドレスが次の状態で初期化されます。

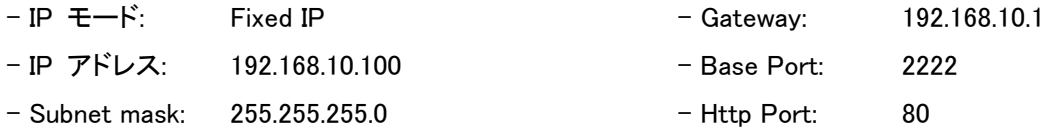

# <span id="page-17-0"></span>5. サーバーの遠隔設定及びビデオ表示

LAN-NTSC264A 4CH はウェブベースの遠隔設定及びビデオモニタリング機能を提供します。サーバーを選択した後 Server メニューのSetup を選択すればInternet Explorerが実行されて遠隔設定ができるページが現われます。Viewer を選択すれば Internet Explorer 内にサーバーからの映像が表示されます。

### <span id="page-17-1"></span>5.1 遠隔設定

### <span id="page-17-2"></span>5.1.1 遠隔設定の利用

ウェブブラウザを利用した遠隔設定が提供されます。Internet Explorer アドレス欄にサーバーの IP アドレスを入力す ると画面にはライブモニタリング画像が表示されます。この画面右側上端の Setup ボタンを押せば遠隔設定のパス ワード画面が表示されます。遠隔設定を使うためには 'Manager' レベル以上の権限を持ったユーザーでログインし なければなりません。

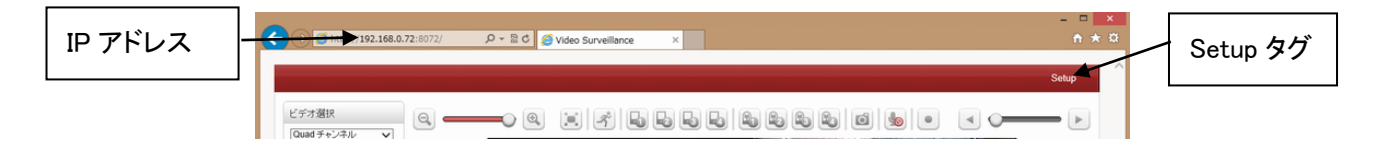

設定項目は Video&Audio, image,ネットワーク, イベント,録画,デバイス,PTZ,ユーザ,システムの 9 グループ(タブ)で構 成されています。設定しようとする項目を操作すれば該当の項目が Apply ボタンを押した後適用されます。また特定 グループで項目を操作した後 Apply ボタンを押さないで他のグループに移動して Apply ボタンを押しても、前のグ ループの設定内容は反映されません。

以下項目は、System タブで言語を日本語に設定した状態で解説します。

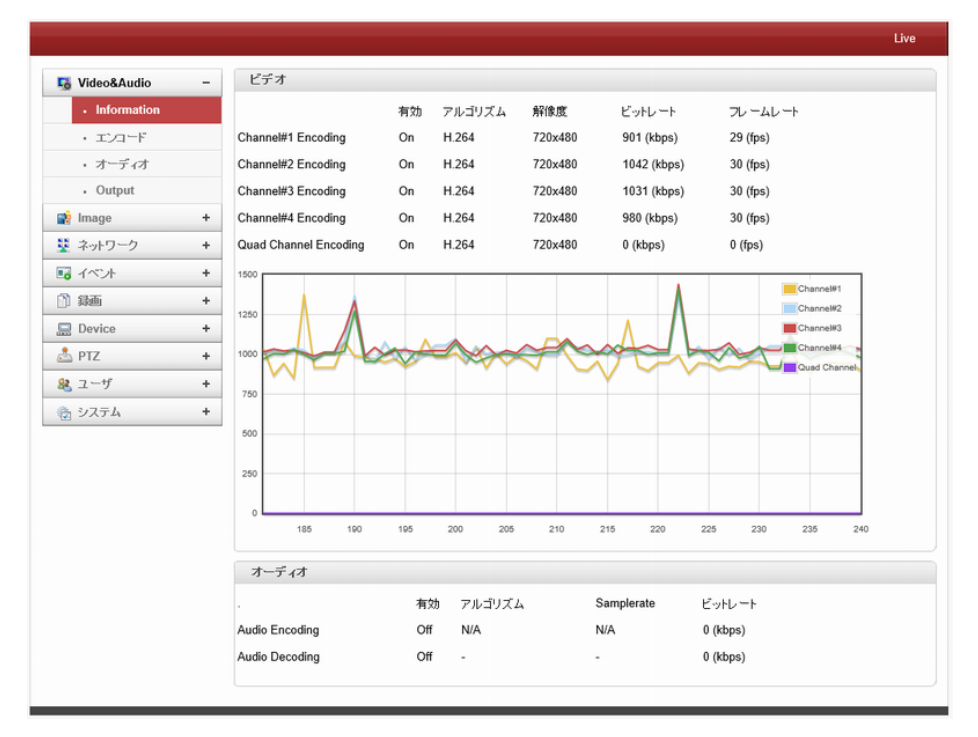

# <span id="page-18-0"></span>6. 設定

### <span id="page-18-1"></span>6.1 Video&Audio

### <span id="page-18-2"></span>6.1.1 Information

### 6.1.1.1 ビデオ

各チャンネルの有効/無効、圧縮方式、解像度、ビットレート、フレーム数を表示します。 Quad Channel は分割表示の場合に表示されます。

グラフで現在のビットレートを表示します。

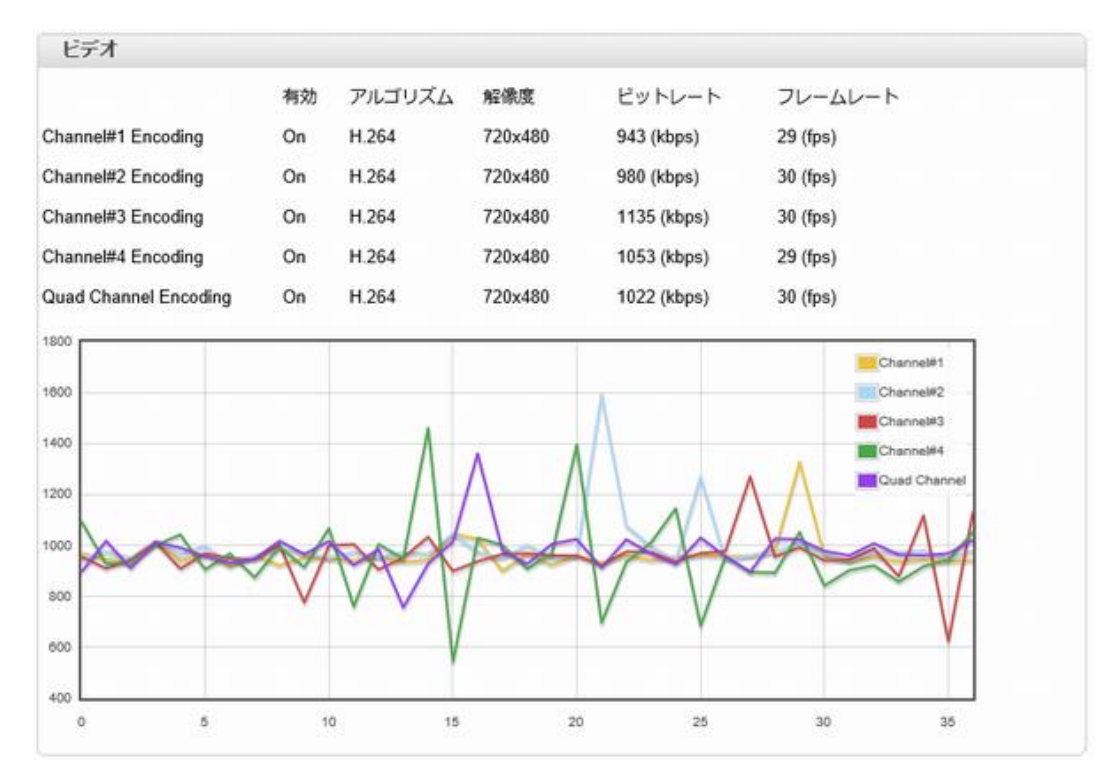

### 6.1.1.2 オーディオ

オーディオの有効/無効、圧縮方式、サンプリングレート、ビットレートを表示します

| オーディオ          |     |                          |                          |          |
|----------------|-----|--------------------------|--------------------------|----------|
| $\sim$         | 有効  | アルゴリズム                   | Samplerate               | ビットレート   |
| Audio Encoding | Off | N/A                      | N/A                      | 0 (kbps) |
| Audio Decoding | Off | $\overline{\phantom{a}}$ | $\overline{\phantom{a}}$ | 0 (kbps) |

#### <span id="page-19-0"></span>6.1.2 ビデオ

6.1.2.1 エンコード

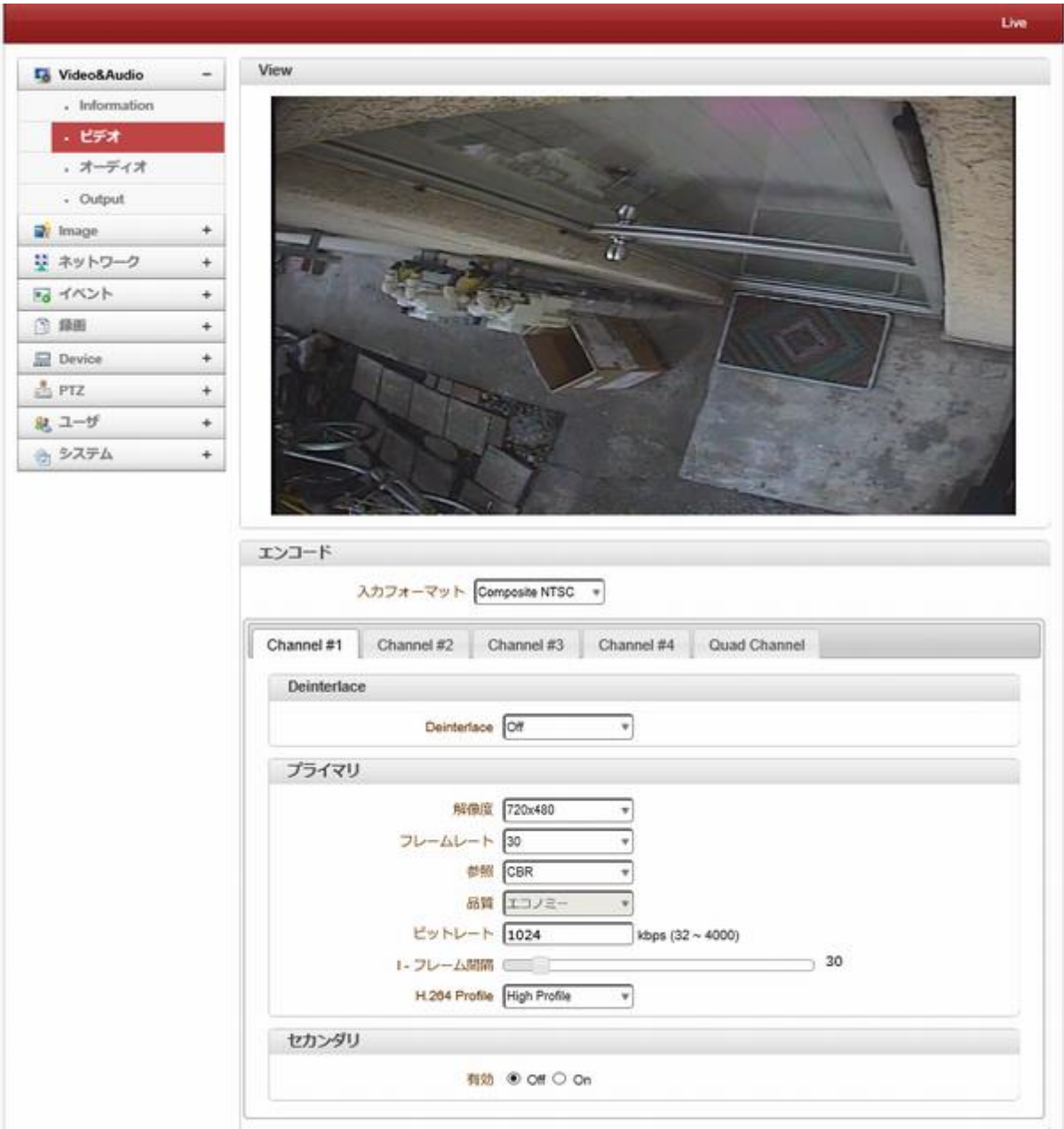

入力フォーマット 映像信号のフォーマットを指定します 通常日本では NTSC です

Channel #1~#4 各チャンネルの映像フォーマットを指定します

解像度(Resolution) ビデオ圧縮解像度を

NTSC : 720 x 480, 352 x 480,352 x 240 / PAL : 720 x 576, 352 x 576,352 x 288 から選択

フレームレート(Frame rate)

1 秒間の画像生成数を指定します。 生成されたデータをネットワークに送信することができな い時には設定した値より少なくなります。

参照 VBR(画質優先) / CBR(ビットレート優先) / Hybrid を切り替えます

品質(Quality) VBR の時画質優先時ビデオ圧縮の品質を設定します

ビットレート(Bitrate) CBR ビットレート優先時ビデオ生成ビットレートを設定します。

选择

25

#### I フレーム間隔(I-Frame Interval)

Frame の間隔を 0~255 まで設定可能です。 0 に設定すると P-Frame が生成されません。

H.264 Profile High Profile 、 Baseline Profile を選択 ※Baseline Profile は I フレーム P フレームのみ、High Profile は Baseline Profile に B フレーム を追加し、8×8 画素整数変換、量子化マトリックス等を加えたもの

#### セカンダリ ディアルエンコード

デュアルエンコード使用 ON ディアルエンコードを使用する OFF ディアルエンコードを使用しない 遠隔で JPEG を使用したり、ライブと録画の画像サイズ等を変更したい場合に使用します。 画像フォーマットと解像度、フレームレート、画像品質を個別に設定可能です。

> Audio Source Analog Street アルゴリズム 0.711

> > $x \rightarrow 0$

音声入力調整 「

 $\tau$ 

### <span id="page-20-0"></span>6.1.3 オーディオ

```
6.1.3.1 オーディオ
```
#### **Audio Source**

オーディオの入力タイプ

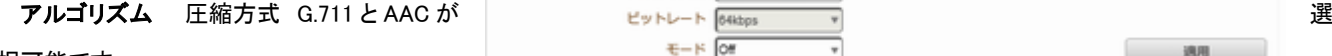

択可能です。

G.711 ビットレート 64K 固定です

AAC サンプリングレート 32K/44.1K/48K を選択

ビットレート 64K/128K から選択

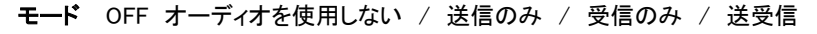

オーディオ

音声入力調整

AAC の場合は送信のみ使用可能です

6.1.3.2 音声入力調整

#### 音声入力調整:

音声の入力レベルを調整します

#### <span id="page-20-1"></span>6.1.4 Output

映像及びオーディオの出力フォーマットを指定します。

#### 6.1.4.1 ビデオ

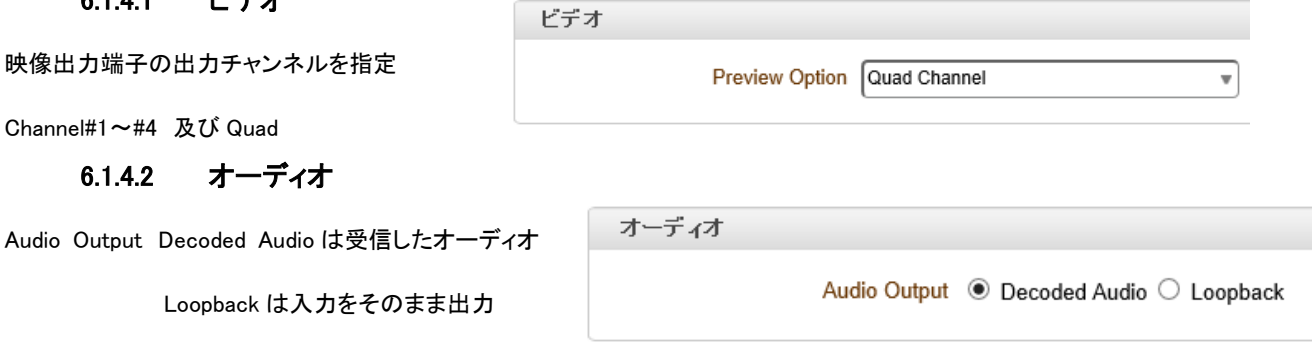

### <span id="page-21-0"></span>6.2 Image

### <span id="page-21-1"></span>6.2.1 全般

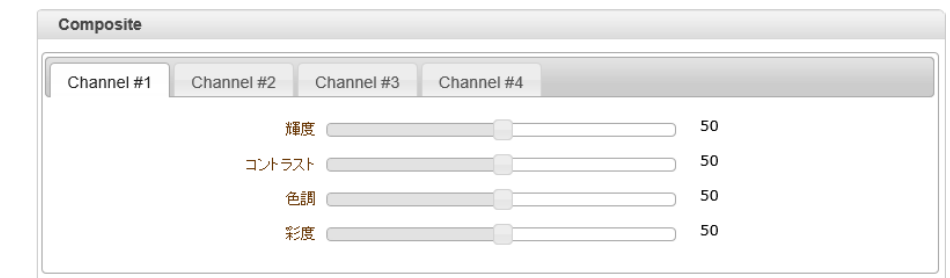

#### 6.2.1.1 **Composite**

入力画像の輝度、コントラスト、色調、彩度を調節します

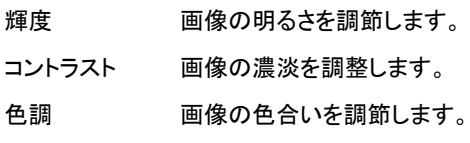

彩度 その濃さを調節します。

#### **6.2.1.2 Codec**

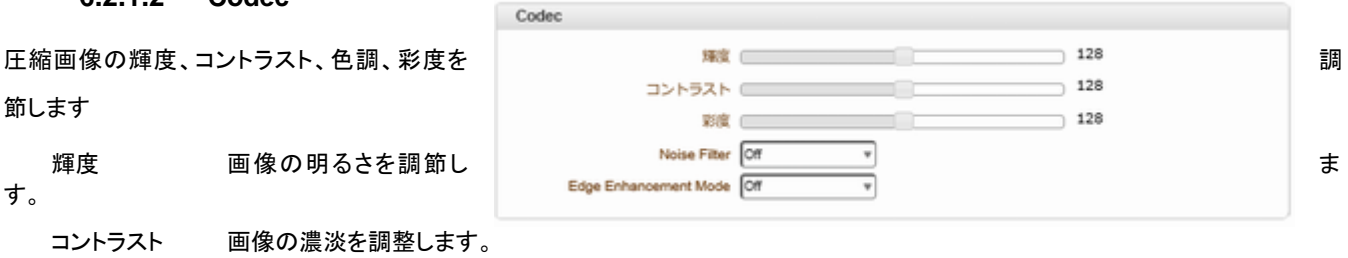

ローカル

IPモード 固定IP

ローカルゲートウェイ 192.168.0.2

ローカルサブネット 255.255.255.0

ローカルIP 192.168.0.72

 $\overline{\mathbf{v}}$ 

彩度 こうちゃん 色の濃さを調節します。

Noise Filter ノイズフィルターの Off/2D/3D#1/3D#2/Strong/Blend

Edge Enhancement Mode Off/On

### <span id="page-21-2"></span>6.3 ネットワーク

#### <span id="page-21-3"></span>6.3.1 IP&Port

6.3.1.1 ローカル

IP モード

固定 IP マニュアルで IP アドレスを設定します。

DHCP DHCP サーバーからアドレスを取得します

※固定 IP の場合は ローカル IP、ローカルゲートウエイ、サブネットマスクの設定をします。 IP Mode が分からない場合 I ネットワーク担当者に問合せてください。

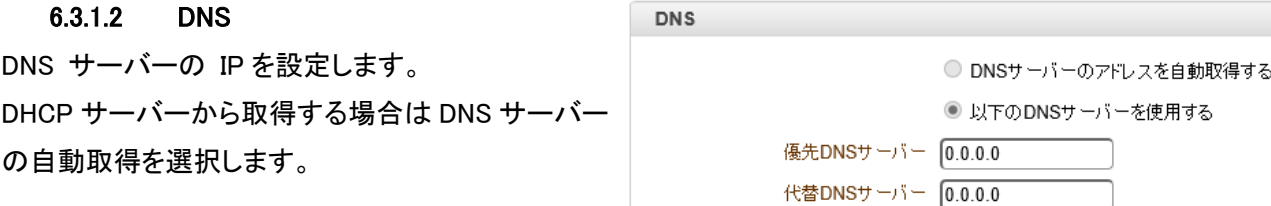

#### 6.3.1.3 IPv6

IPv6 環境で使用する場合に設定します。 環境に付いてはネットワーク管理者に確認してください

#### 6.3.1.4 ポート

#### 基本ポート

ポートはシステム間で接続するために必要なポート 番号を指定します。接続するシステムはポート番号 が同じでなければなりません。

(デフォルト:2222)

#### HTTP ポート

HTTP 接続を行うためのポートを設定します。 (デフォルト:80)

#### HTTPS ポート

SSL を用いた接続を行う場合に使用します。

#### RTSP ポート

ストリーミングサーバーを使用する時のポート。 (デフォルト:554)

#### 6.3.1.5 MTU Size

一回のデータ転送にて送信可能な IP データグラムの最大値を指定します。

Ethernet フレームが最大 1518byte なので、Ethernet ヘッダ ( 14byte ) と FCS ( 4byte ) を除く [ 1500byte ] が MTU サイズとなります。

IPv6

#### マルチキャスト IP(Multicast IP)

マルチキャストアドレスの設定可能な範囲は 224.0.1.0 から 238.255.255.255 までです。この設定は Decoder あるい は CMS がマルチキャストで接続を要求する場合映像データをマルチキャストに送ろうとする時使われるアドレスで す。Encoder と Decoder あるいは Encoder と CMS の接続では Encoder に設定されたマルチキャストアドレスを使 用してマルチキャスト送信をします。

<span id="page-22-0"></span>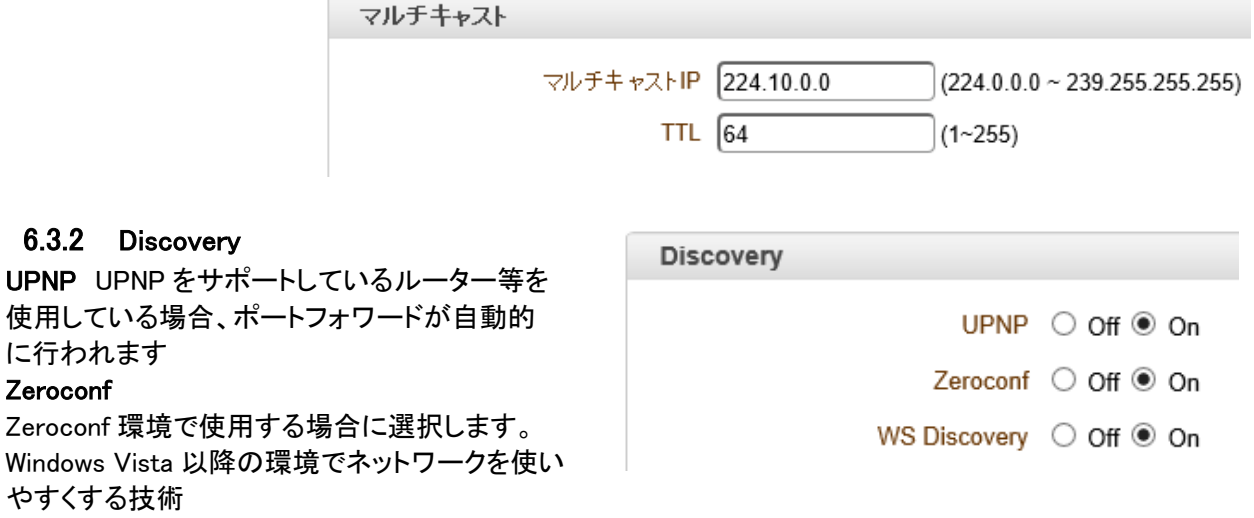

#### WS Discovery

WS-Discovery は web services dynamic discovery の略。Windows とネットワーク機器との接続性を改善する技術

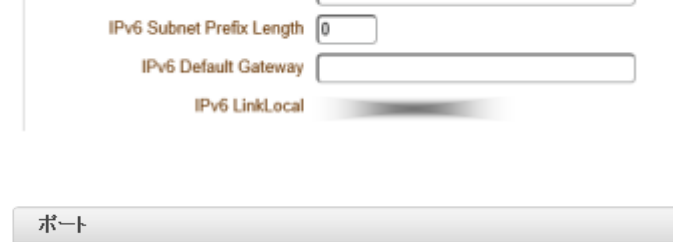

IPv6 Address |

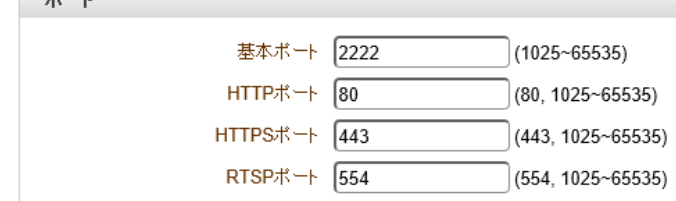

#### <span id="page-23-0"></span>6.3.3 SNMP

Simple Network Management Protocol 機器をネットワーク経由で監視

SNMP Listen ポート デフォルトは 161

#### SNMP Trap Destination IP

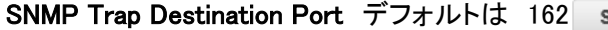

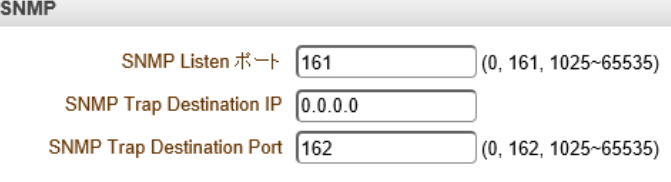

#### <span id="page-23-1"></span>6.3.4 DDNS

DDNS(Dynamic DNS) サーバーの登録を設定します、DDNS は次の二つの方式をサポートします。

TrueDNS : 弊社が提供する DDNS サーバーを使用する場合、DDNS 利用申込書に記入の上 FAX にて申し込み をしてください。 DDNS サービスは無料で利用出来ます。メンテナンス等により停止する事が有りますが連絡等は行い ません。より安定した接続を希望される場合はプロバイダーの固定 IP サービスを利用してください。

DynDNS : フリー及び有償の DNS サービスです。詳しい内容は www.dyndns.org で確認することができます。詳 しい設定方法は付録を参照してください。

Vdyn :VDYN は Visionica(http://visionica.com)が提供する DDNS サービスです。 このサービスを使用するためにこれ以上の構成は必要とされない。 内部に登録されている MAC アドレスを使用しています。

ダイナミック DNS は、リアルタイムで、ドメインネームサーバに通知するためインターネットプロトコルスイートを使 用して、ルータまたはコンピュータシステムなど、ネットワーク化されたデバイスの機能を提供する方法、プロトコ ル、またはネットワークサービスである(アドホック)その構成されたホスト名、アドレスまたは DNS に格納されてい る他の情報のアクティブな DNS 設定です。

#### - **Check IP Disable**

「IP チェックを無効にする」を選択した場合、自身の IP 確認をスキップする。

固定 IP モードでは、設定された IP が DDNS サーバに登録される。

DHCP モードでは、動的に割り当てられた IP を DDNS サーバに登録される。

通常、**Check IP Disable** は、ネットワーク内のパブリック IP アドレスを取得するために、オフにする必要があります 確認してください。

#### <span id="page-23-2"></span>6.3.5 IP Filtering

指定した IP アドレスからのみ配信します。 アドレスは 20 個まで指定できます。 アドレスは範囲指定で指定する事が可能です 指定しても有効にしないと接続できません allow all 全てを許可します。 Deny all リストに有る IP のみ許可します

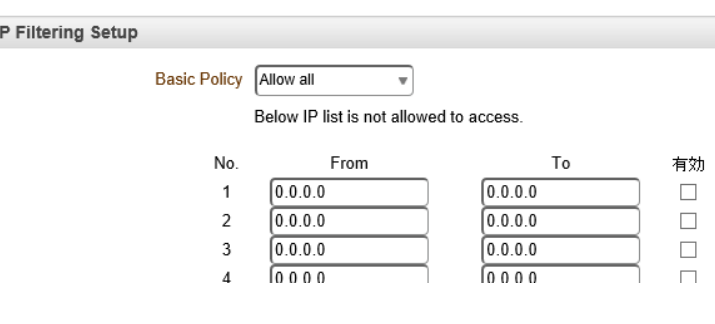

#### 6.3.6 E メール

<span id="page-24-0"></span>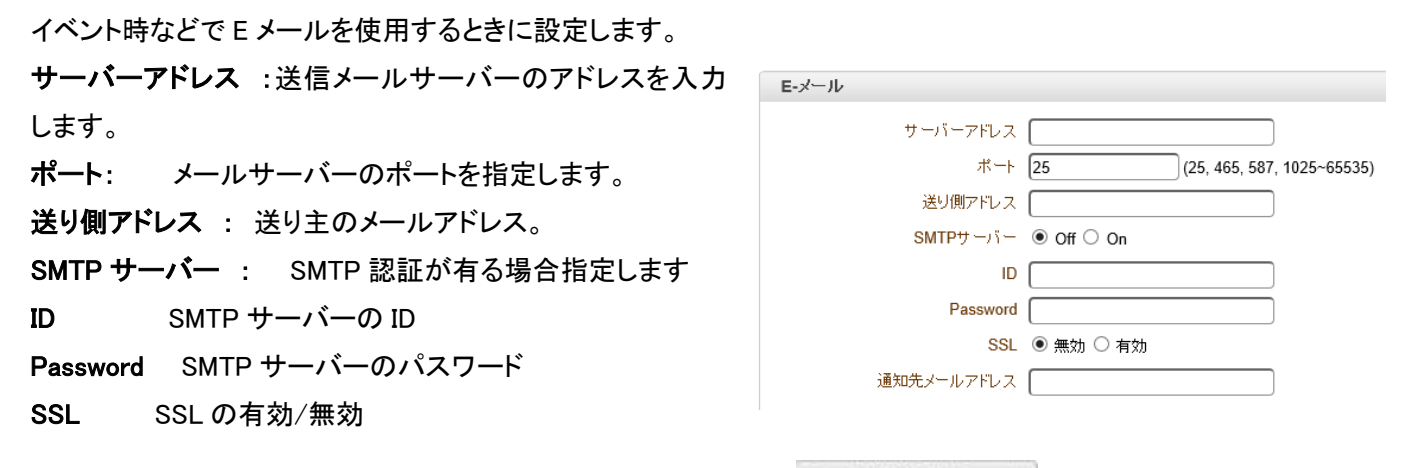

通知先メールアドレス Eメールの送信先メールアドレスを指定 メール送信動作チェック をクリックするとテストメールが

<span id="page-24-1"></span>送信されます。

#### 6.3.7 FTP

FTP サーバーにデータを送信するときに指定します。 サーバーアドレス FTP サーバーのアドレスを指定。 ポート FTP サーバーのポート番号 ID FTP サーバーのログイン ID Password FTP サーバーのログインパスワード FTP Filename 送信する画像のファイルネーム FTP ルートフォルダー 画像を保存するフォルダー

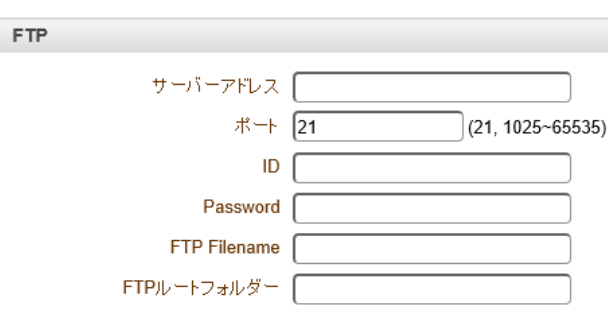

FTP設定を確認 ボタンを押すと FTP サーバーの設定確認が出来ます。

#### <span id="page-24-2"></span>6.3.8 Google Drove

#### 6.3.8.1 Google Drive Auth

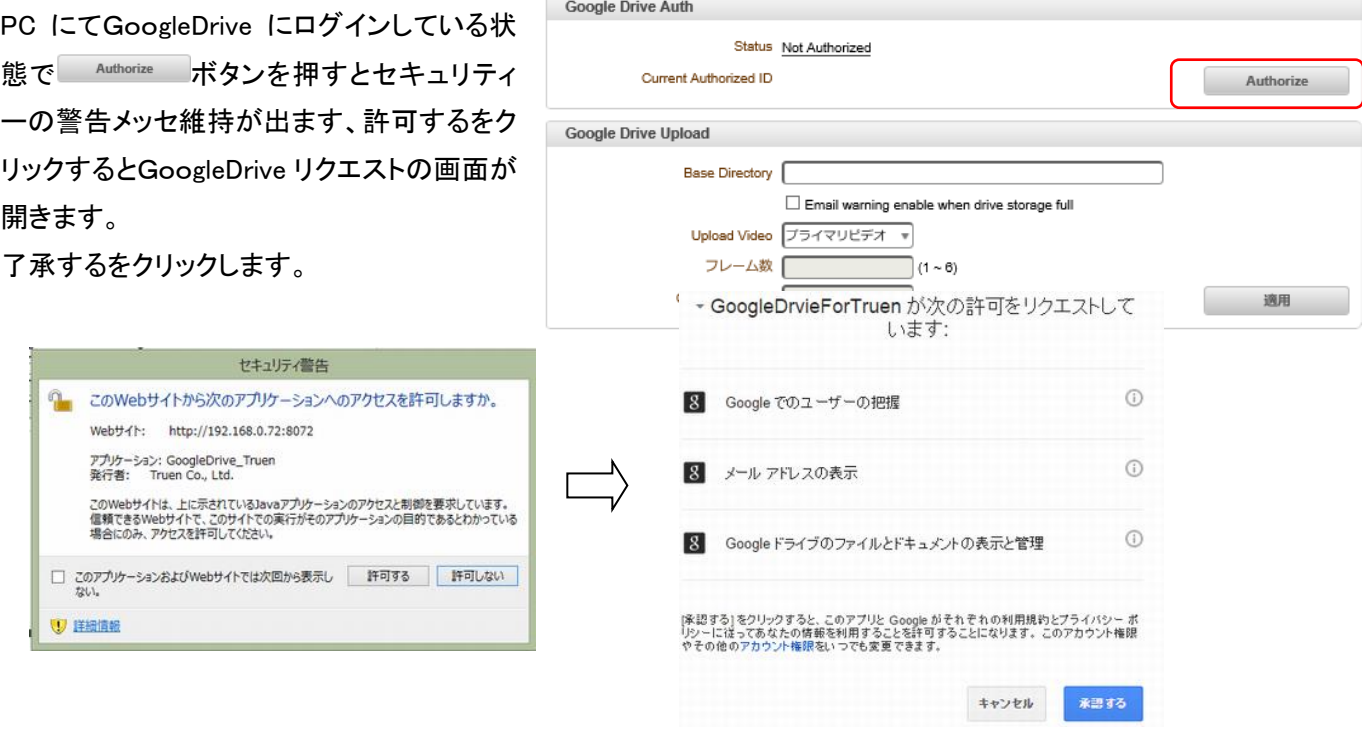

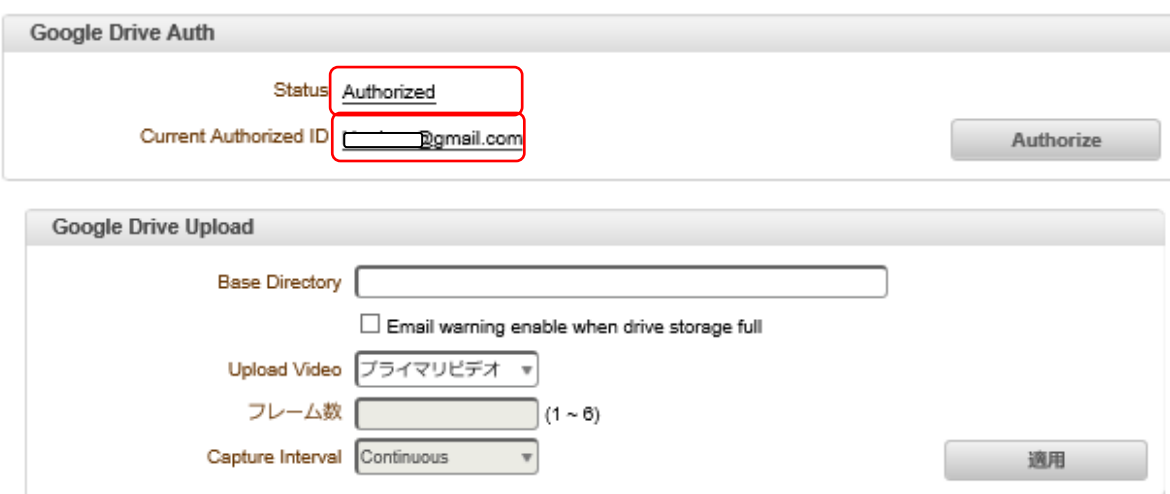

**Base Directory** Google Drive のフォルダーを指定します。 Upload Video 録画する画像を選択します フレーム数 JPEG 時は録画フレーム数を選択します Capture Interval JPEG 時は録画間隔を指定します。

### 6.3.9 SSL

<span id="page-25-0"></span>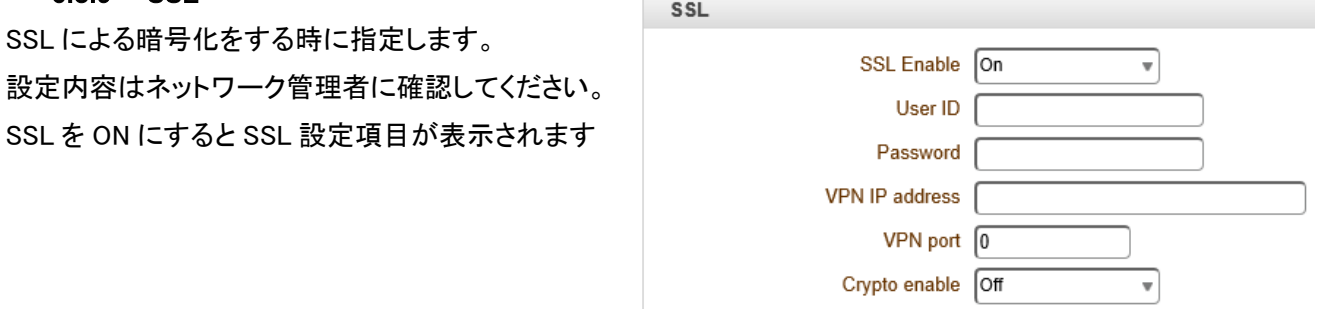

# <span id="page-25-1"></span>6.4 イベント

### <span id="page-25-2"></span>6.4.1 Notification

イベント設定では各種イベントが発生した場合の動作と関連した項目の設定をします。 ローカル設定は自分のシステムで該当のイベントが発生した時どんな動作をするかを設定して リモート設定は繋が れた遠隔地システムでイベント発生の時どんな動作をするかを設定します。

イベント発生の時設定可能な動作は下表の通りです。

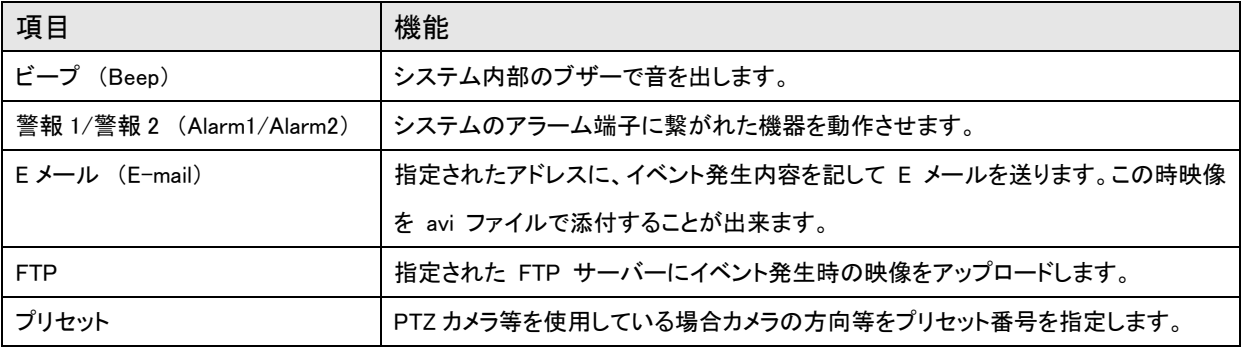

#### センサー1~4 (Sensor1~Sensor4)

該当のセンサーが感知した時行う動作を設定します。複数動作を重複選択できます。

#### ビデオロス (On Video Loss)

ビデオロス時の動作を設定します。複数動作を重複選択できます。

ビデオロス(Video Loss)はビデオ入力端子にビデオ信号が入って来ない状態を言います。

ローカル

#### 回線切断 (On Disconnect)

遠隔地システムとの接続が切れた 時の動作を設定します。多くの動作を 重複選択できます。

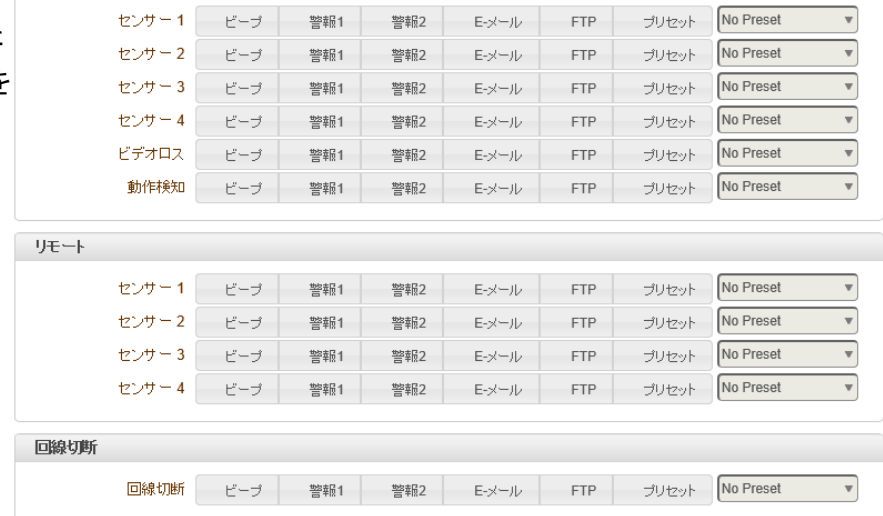

#### <span id="page-26-0"></span>6.4.2 動体検知 (On Motion)

ビデオ入力で動体検出時の動作を設定します。

動作感知使用を OFF/ Region-based を選択します。 編集を`ON'にすると領域設定の画面が表示されます。領域を選択する場合はモードを指定して画面の格子を

クリックします、領域を解除する場合は消去を選択して格子をクリックします。適用でエリア設定が出来ます。

Region 1~Region 8 8 つのエリアを指定できます。解りやすく色分けしています

#### 感度(Sensitivity)

動きを検出してイベントを発生させるための感度を設定します。0-10 まで設定出来、0 は一番感度が良い状態で 動作検知 す。

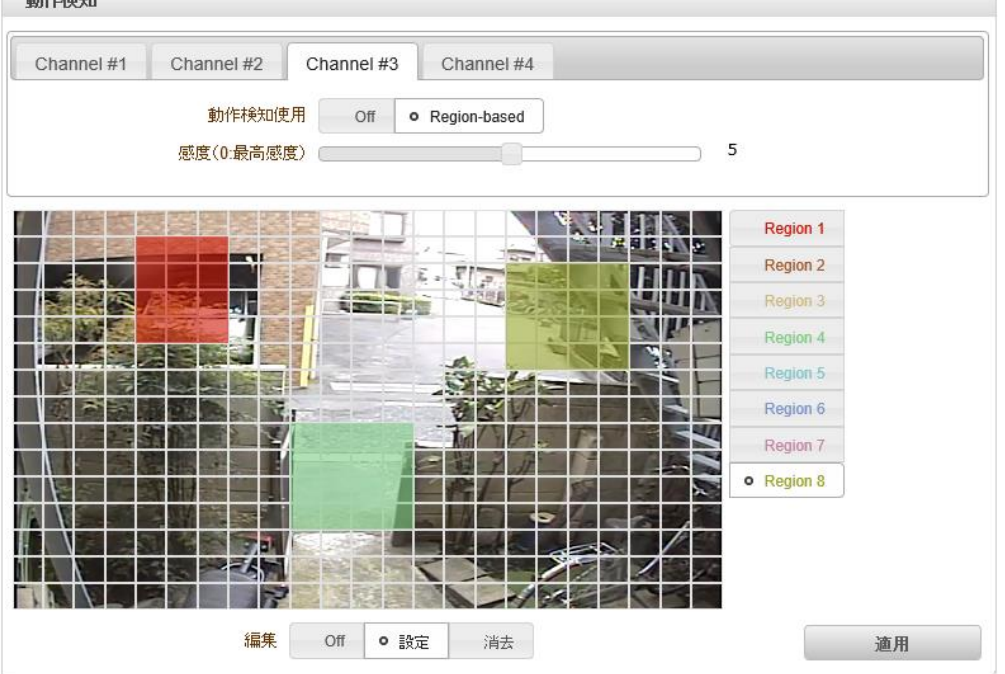

### <span id="page-27-0"></span>6.4.3 センサー

#### センサータイプ

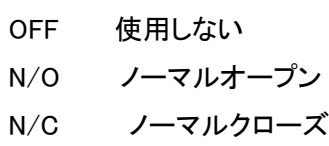

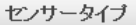

Sensor Schedule

警報

Sensor<sub>1</sub>

 $\overline{\text{SUN}}$ **MON** TUE WED THU  $FRI$  $SAT$ 

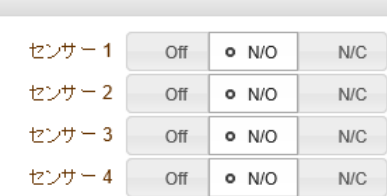

Select • Sensor Disable Sensor Enable

 $0$  1 2 3 4 5 6 7 8 9 10 11 12 13 14 15 16 17 18 19 20 21 22 23

#### Sensor Schedule

センサーは個別にスケジュールが 可能です。 曜日別、時間別にセンサーの有効時間 を指定でします。

Sensor Disable センサー無効

Sensor Enable センサー有効 センサー有効の場合有効時間帯を指定します。 初期値では全ての曜日で 24 時間有効になっています

#### <span id="page-27-1"></span>6.4.4 警報

警報出力の設定を行います

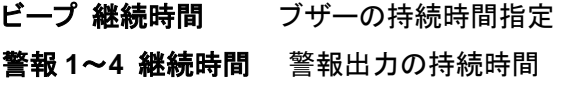

同期 センサーの働いている時間出力されます

1 秒~60 秒 センサー動作後指定時間持続して出力 されます

#### 連続 センサーが動作後出力され継続します。

連続を選択した場合は使用者がメニューで同期に設定をするまで動作が続きます。

### <span id="page-27-2"></span>6.5 録画

録画は USB ポートに録画媒体が接続されている場合のみ機能します。 USB メモリー媒体に画像の録画が可能です。 USB-HDD かメモリースティックを使用できます。 少なくとも 1GB 以上が推薦されます。 EXT3 か FAT32 ファイルシステムのどちらかを使用できます。 LinuxPC では EXT3 か FAT32 ファイルシステムのディスクを読むことができます。 Windows PC では FAT32 のファイルシステムのみ読むことが出来ます。 True Manager を使用したフォーマットは FAT32 としてフォーマットされます。 Windows PC で、FAT32 でディスクをフォーマットする場合は WindowsXP 以前の PC になります。

Windows7、Windows8 でフォーマットする場合は専用のフォーマットツールが必要です。

 $-28-$ 

**LAN-NTSC264A 4ch Remote Surveillance System** Copyright (C) 2008-2015 isec Corporation

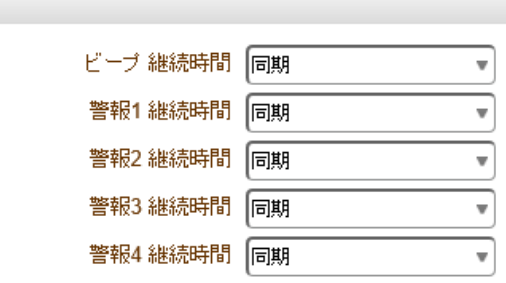

#### <span id="page-28-0"></span>6.5.1 全般

録画の基本機能を設定します。

録画を On にすると設定画面が表示されます。

ディスクが接続されていなくても設定は可能です。ディスクがフルの状態でも設定は可能です。

上書きが OFF でディスク空き容量が 100Mbyte 以下の場合録画は停止します。

上書きが ON の場合ディスク空き容量が 100Mbyte 以下になった場合に古い画像は削除されます。

正常な録画を行うためにはディスクの空き容量は 300MByte 以上必要です。

AVI ファイルの最大のファイルサイズは 200Mbyte です。録画は 10 分単位でのファイルになります。10 分より前に 200Mbyte になった場合は、ファイルは分割されます。

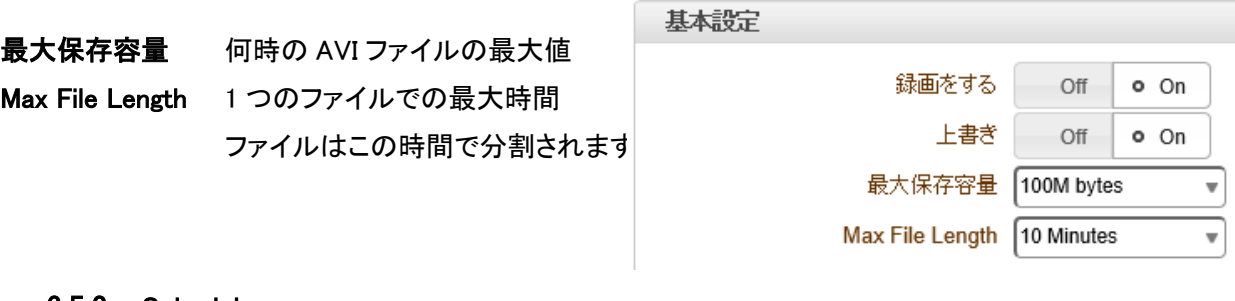

#### <span id="page-28-1"></span>6.5.2 Schedule

イベントタイプ 1~4

- センサ-1 センサー1 が動作した時録画します
- センサ-2 センサー2 が動作した時録画します

モーションデテクション 動体検地が動作した時録画します

ビデオロス 映像信号が無くなった時イベント前録画時間で録画します

#### イベント前録画時間 イベント発生前の録画時間を指定します 1~5 秒

イベント後録画時間 イベント発生後の録画時間を指定します 1~5 秒

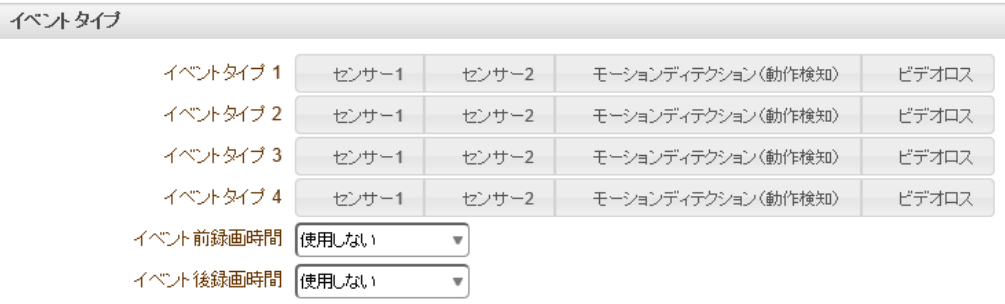

#### スケジュール表

録画のスケジュールを指定します。

録画スケジュールはチャンネル別に指定します。

- 録画停止 録画を行わない曜日、時間帯を指定します。
- 連続録画 録画をセンサー等に関係なく録画します。
- 切断 クライアントの接続が切れた時録画します

イベントタイプ 1~4 イベントタイプで指定した条件で録画します。

ビデオ選択 録画する画像を選択します。

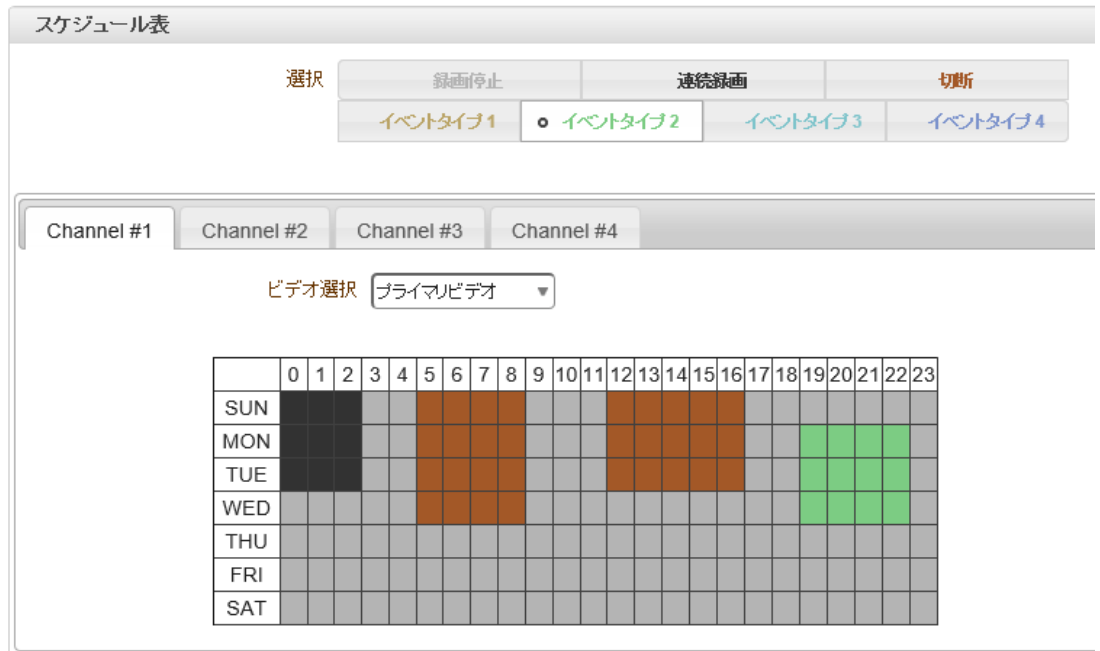

# <span id="page-29-0"></span>6.5.3 ディスクインフォメーション

USB で接続されている録画媒体の情報を表示します。

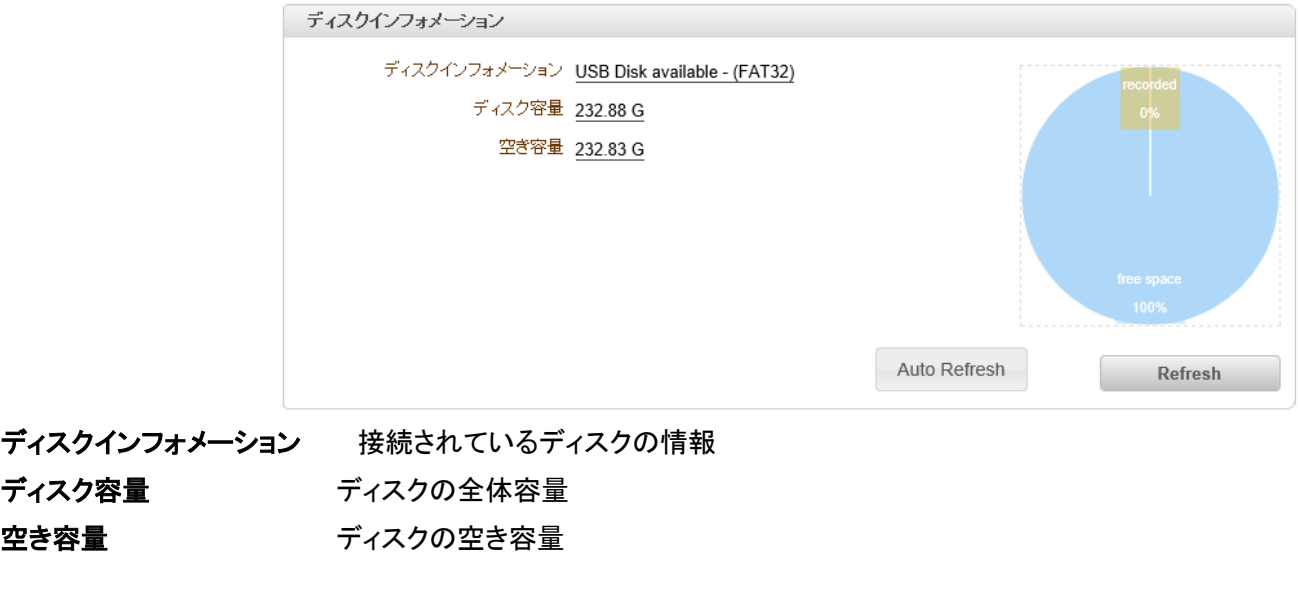

ディスクの内容が正しく表示されない場合 Refresh ボタンで再確認してください。

それでも正しく表示されない場合はディスクの接続及びフォーマットを確認してください。 使用可能なフォーマットは FAT32 又は ext3 フォーマットです。

#### ディスクインフォメーション ディスクの状態を表示します。

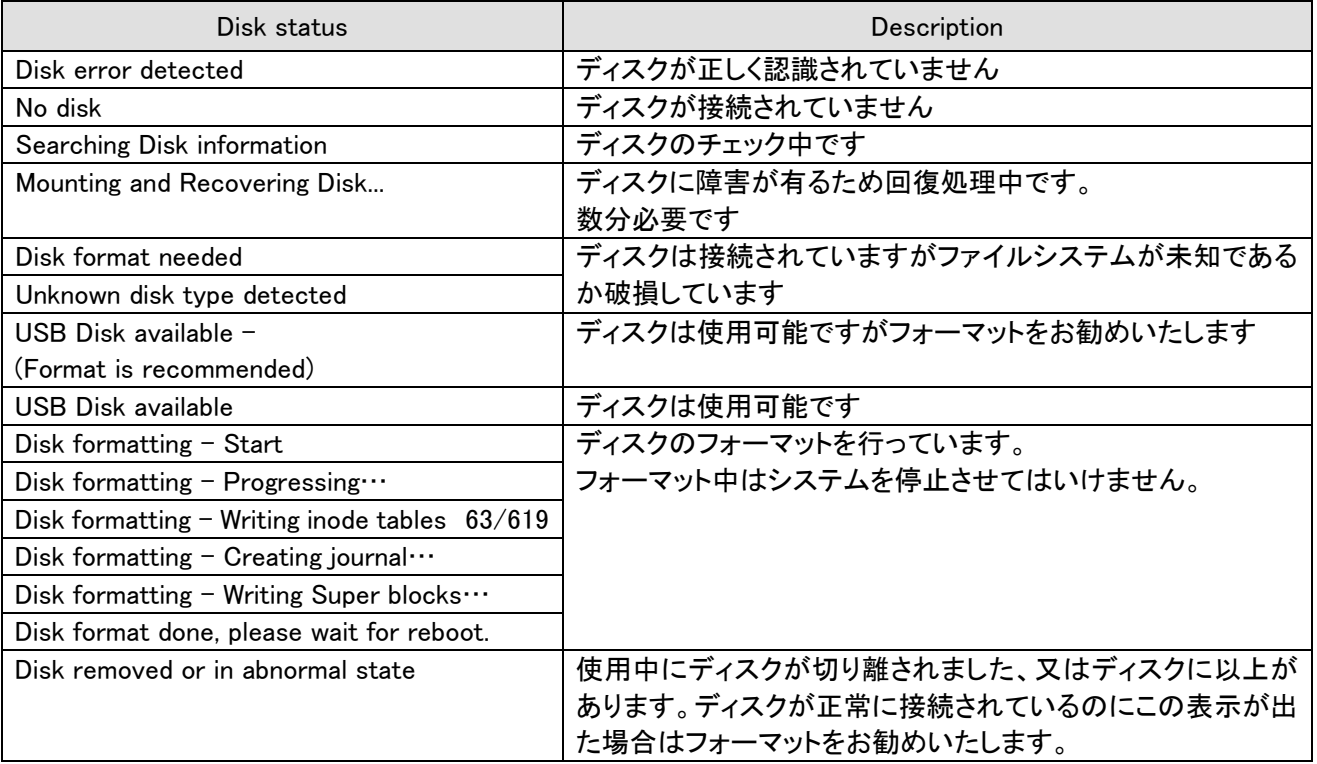

ディスク容量 接続されているディスクの容量

空き容量 接続されているディスクの空き容量

#### <span id="page-30-0"></span>6.5.4 検索ページ

録画データの検索を行います。

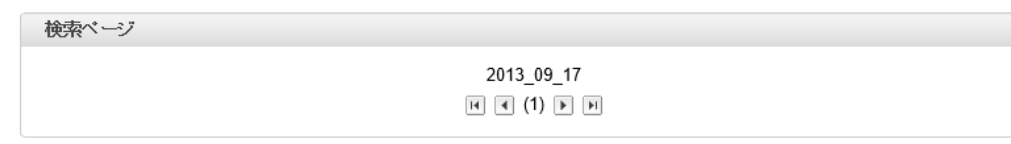

録画データがハードディスクに有る時は日付が表示されます。 多くの日付が有る場合は エメリト ト ボタンで日付のページを変更します。 日付部分をクリックすると録画データの日時が表示されます。

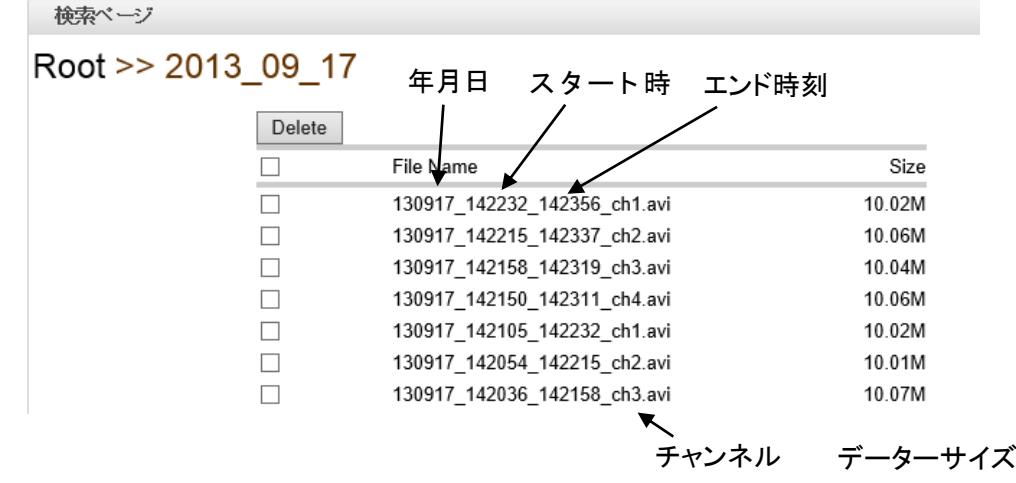

データ部分を右クリックすると フィルを開く(0) R存(S) マ キャンセル(C) の表示が出ます。

ファイルを開くを選択するとダウンロードが開始されダウンロードが終了すると既定のプログラムで画像が表示されま す。ダウンロードには時間がかかりますのでしばらく待ってください。

保存をクリックするとダウンロードが開始されます。

ダウンロードは Windows のダウンロードフォルダーになります。

### <span id="page-31-0"></span>6.6 Device

シリアルポートの状態表示と各種設定を行います

#### <span id="page-31-1"></span>6.6.1 Information

シリアルポートの状態表示 COM1 及び COM2 の送受信レートを表示します。

#### <span id="page-31-2"></span>6.6.2 シリアル

シリアルポートの設定を行います

#### COM1(RS-232C ポート)

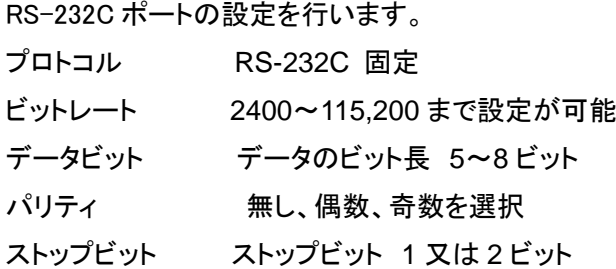

#### COM2(RS-485 又は RS-422 ポート)

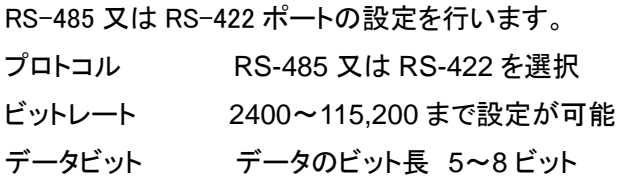

パリティ 無し、偶数、奇数を選択

ストップビット ストップビット 1 又は 2 ビット

485 Terminating Resisters RS-485 を使用した場合終端抵抗の ON/OFF を選択します。

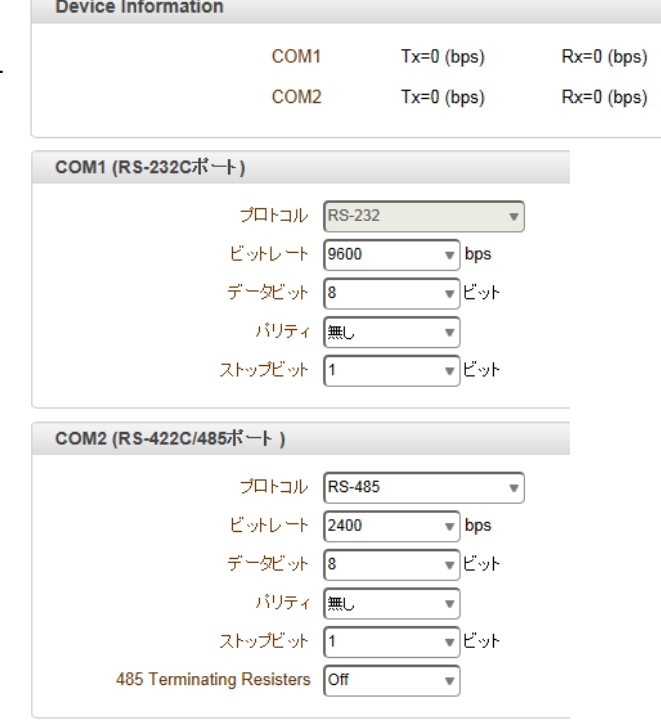

### <span id="page-32-0"></span>6.7 PTZ

<span id="page-32-1"></span>PTZ カメラを使用する場合の各種設定を行います。

#### 6.7.1 全般

PTZ カメラのプロトコルタイプとカメラの ID 及び接続するポートを指定します。

PTZ タイプ カメラのタイプを選択します

50 種以上のカメラに対応しています。

- PTZ ID カメラの RS-485 ID を指定します。
- PTZ ポート 使用するポートを選択します

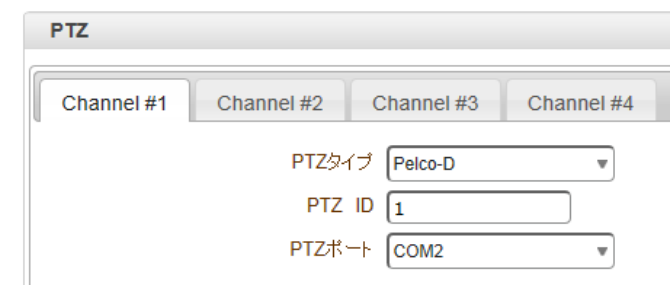

⊋

設定 設定位置へ移動 消去

ビデオ選択 チャンネル#3

セット番号選択 フリセット選択

ラベル修正 プリセットを先に選択

A

#### <span id="page-32-2"></span>6.7.2 プリセット

プリセット可能なカメラの PTZ プリセットポジションの設定を行います。

次のような手順で PTZ Preset ポジションを設定します。

- (1) プリセットするカメラを選択します \_\_\_\_
- ② 画面を見ながら PTZ 制御ボタンを利用してカメラを 目的の位置に移動させます。
- ③ 指定するプリセット番号を選択します。
- ④ ラベル設定に名称を入力します。
- ⑤ 「リスト保存」ボタンを押します。

プリセットは 128 箇所まで保存可能です

#### 設定位置へ移動

プリセット選択で希望のポジションを選択した後「設定位直へ移動」ホタンを押せはカメラが保存されたフリセット位置 に移動します

Zoom In Zoom Out Stop Vear Focus Far Auto Focus

# <span id="page-32-3"></span>6.8 ユーザー

ユーザー設定では、ユーザーとユーザー権限を設定することができます。 ユーザー関連設定は admin権限に限って だけ可能です。 ユーザーは 15 人まで追加登録が可能(デフォルトの Admin 権限含め 16 人)でそれぞれのユーザー は次の 4 種の中から一つを選択することができます。

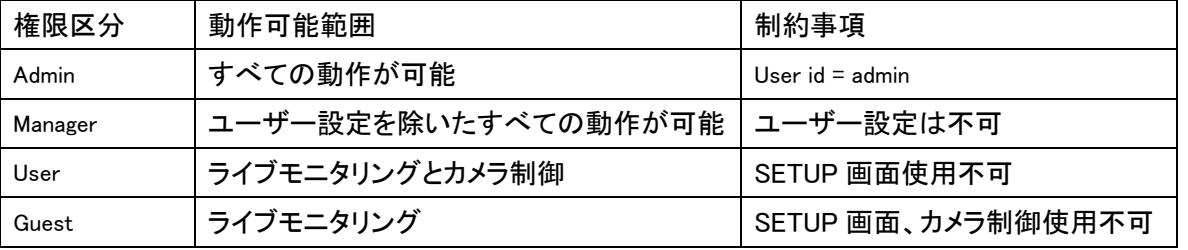

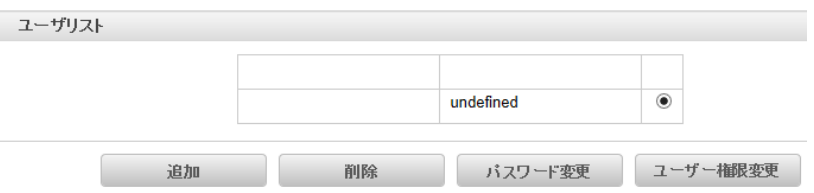

#### <span id="page-33-0"></span>6.8.1 ユーザーの登録

新しいユーザーを登録しようとする場合 追加ボタンを押せば次のようなページが現われます。

希望のユーザーID とパスワードを入力し、権限レベルを登録すれば 新しいユーザーが登録されます。ユーザーID とパスワードは最大 15 名まで登録可能で英文大小文字と数字のみを使うことができま す。パスワードは忘れないようメモをするなど注意してください。

#### ユーザーの削除

削除しようとするユーザーをチェックした後に削除ボタンを押 せばユーザーが削除されます。

#### ユーザーのパスワード変更

パスワードを変更しようとするユーザーを選択した後パスワー ド変更ボタンを押すと、スワードを変更出来ます。新しいパスワ ードを入力して変更ボタンを押せばパスワードが修正されま す。

#### ユーザーの権限レベル変更

権限レベルを変更しようとするユーザーを選択した後`ユーザー権限変 更' ボタンを押せば次のようなページが現われます。 権限レベルを設定して `変更'(modify) ボタンを押せば、修正されます。 admin の場合は権限レベルを修正することができません。

#### <span id="page-33-1"></span>6.8.2 ログインポリシー(Login Policy)

`ログインを省略'(Skip Login) メニューはログイン

をしないですぐ使おうとする場合に便利に使うことができるメニューです。

`ログイン省略'を `有効'に設定すればログインなしにすべての接続が可能です、この場合はログインスキップ用 のユーザー権限レベル で設定した権限で動作します。

<span id="page-33-2"></span>認証 RTSP プロトコルを使用している場合に認証の ON/OFF を設定します。

### 6.9 システム

<span id="page-33-3"></span>システムの各種情報表示と設定を行います。

#### 6.9.1 Information

#### 現在の機種情報

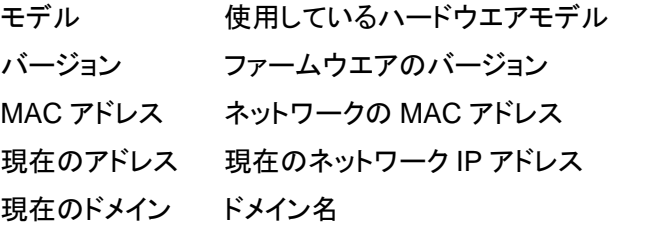

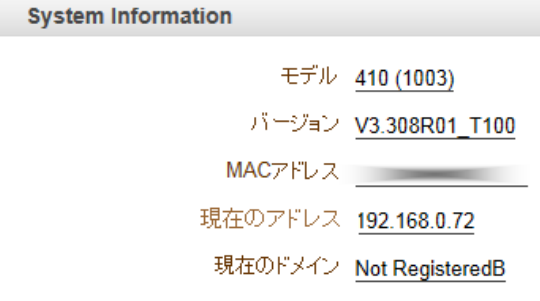

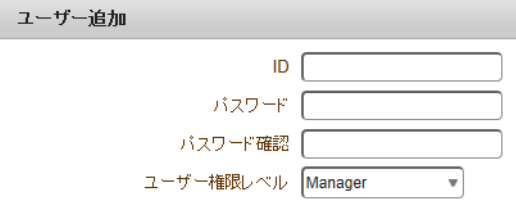

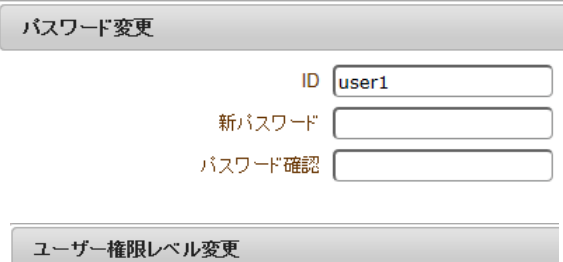

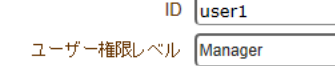

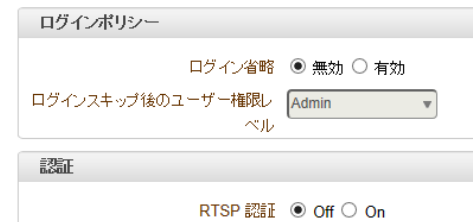

#### <span id="page-34-0"></span>6.9.2 Maintenance

ハームウエアのアップデート、設定情報のバックアップ、システム再起動及び設定情報の工場出荷時への初期化を 行います。

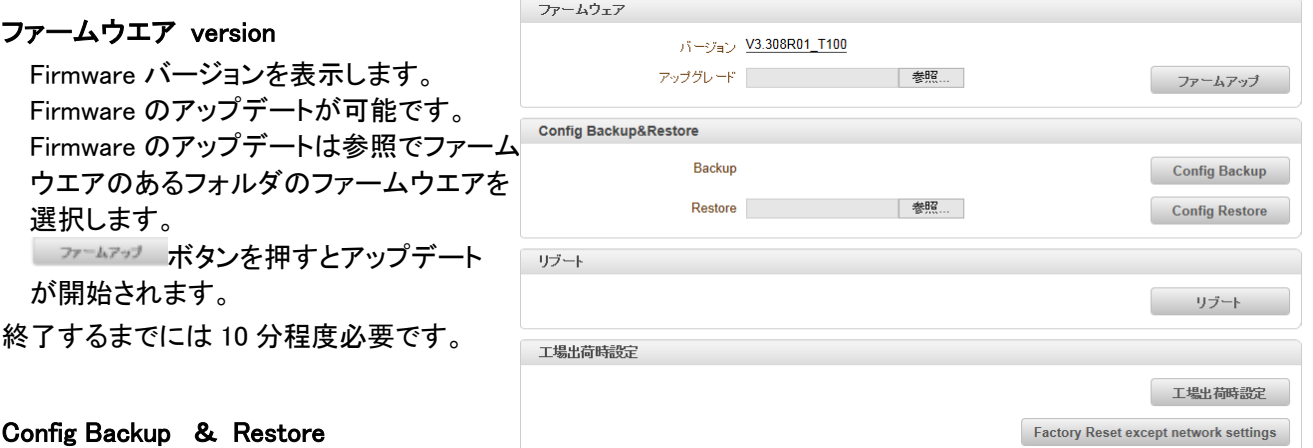

#### Config Backup & Restore

設定内容の保存及び復帰

Config Backup ボタンを押すとシステム設定情報の保存画面が表示されます。

Config Restore は設定情報ファイルの有るフォルダーから設定ファイルを参照ボタンで選んでから Config Restore ボタンを押します。

#### リブート(Reboot Server)

ビデオサーバーシステムを再起動します。

工場出荷時設定 工場出荷状態に戻します。

**Factory Reset except network settings** はネットワーク設定以外を初期化します。

#### <span id="page-34-1"></span>6.9.3 時刻

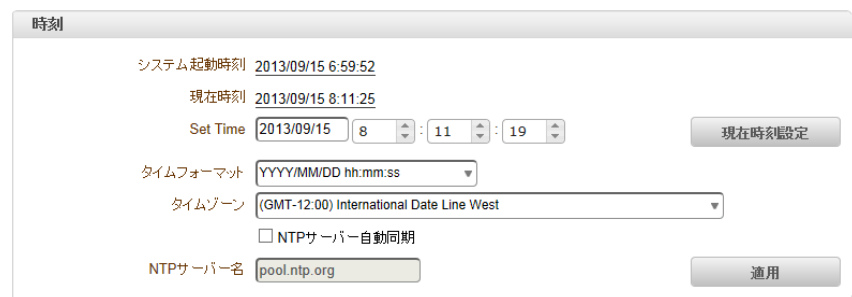

システム起動時刻 機器の起動日時を示しています。

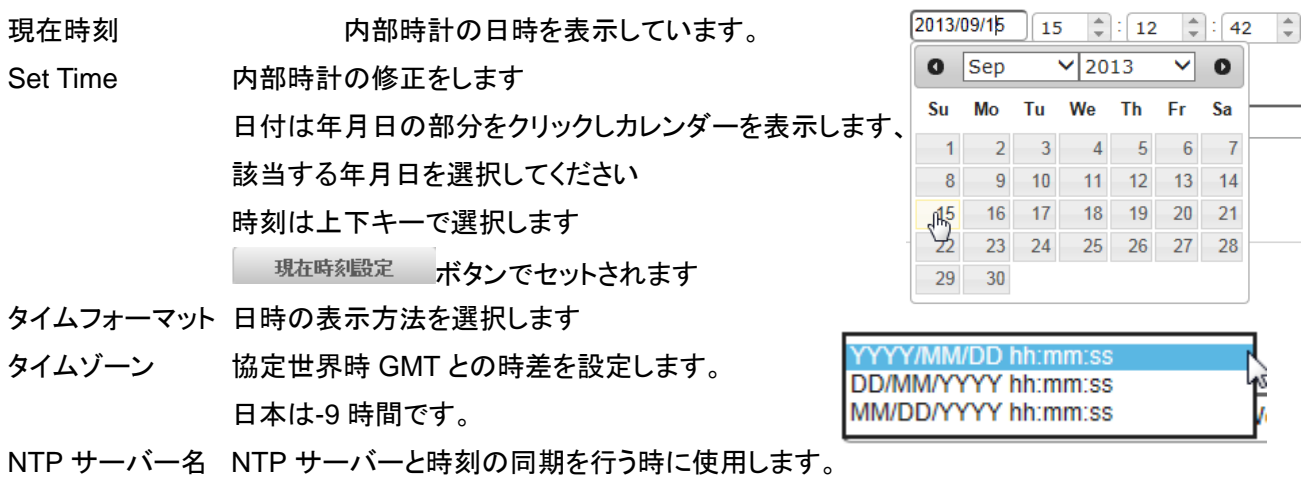

NTP サーバー名は希望のサーバーを入力します。 適用 をクリックすると同期を開始します。

#### <span id="page-35-0"></span>6.9.4 システム ID

システムの名称と表示方法の設定を行います。

- システム ID 愛数字 15 文字、漢字は 5 文字までです。 情報表示 表示の ON/OFF 及び表示位置の設定 画面表示時に合成表示します、実際の画像には 含まれていません。 システム ID ON/OFF
	- **時刻 ON/OFF** 位置 - 画面の表示位置 下部/上部

OSD 表示 表示の ON/OFF 及び表示位置の設定

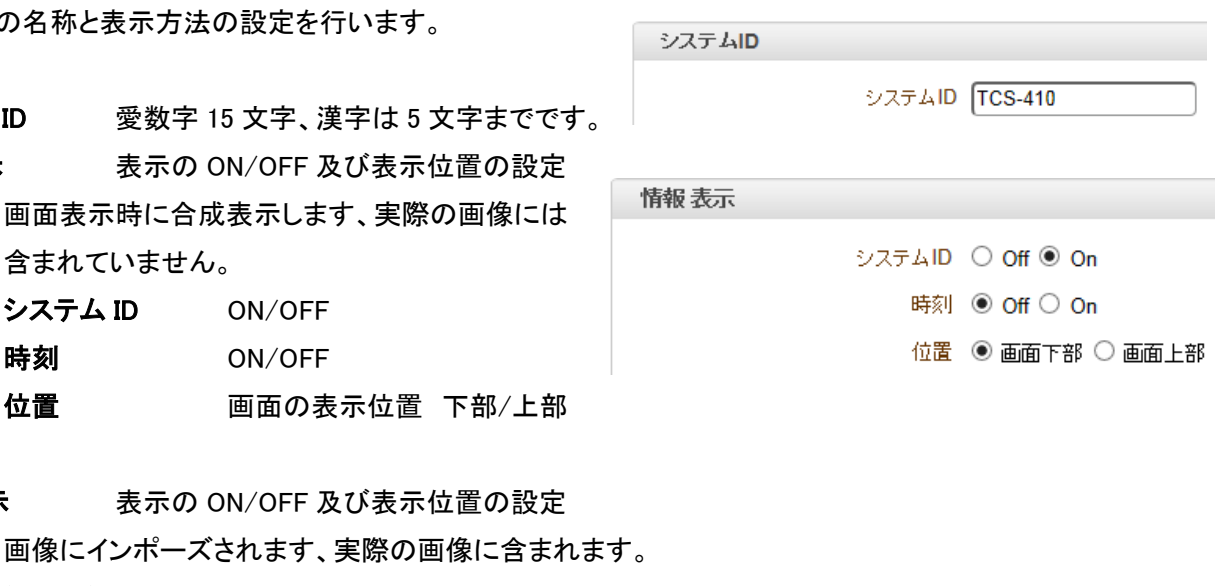

 $\overline{\mathbf{v}}$ 

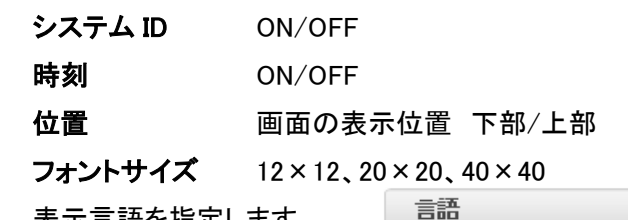

言語 表示言語を指定します。

### <span id="page-35-1"></span>7. True Manager の利用

# <span id="page-35-2"></span>7.1 True Manager プログラム

True Manager は LAN-NTSC264A 4CH (以下サーバーという)の基本的な設定、診断及び F/W アップグレードを行う プログラムです。 True Manager を利用して次のような作業ができます。

言語 日本語

- LAN 上でサーバーシステムを検索及び IP アドレスの変更

- システム動作状態表示 : エンコード/デコード, 送受信状態, センサーなどの状態表示
- 各種診断機能 : PING, ネットワーク損失率, オーディオ出力機能, ループバックを利用したシリアルポート確認等

- F/W アップグレード、サーバーに接続された USB デバイスのフォーマット

### <span id="page-35-3"></span>7.2 True Manager のインストール

付属 CD の True Manager インストールを実行します。

ハードディスクに True Manager のフォルダーを作成し CD の True Manager をハードディスクの作成したフォルダーに コピーします。

#### <span id="page-36-0"></span>7.2.1 True Manager の起動

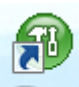

コピーした True Manager のアイコン WWW をダブルクリックします

True Manager の画面が開きます。

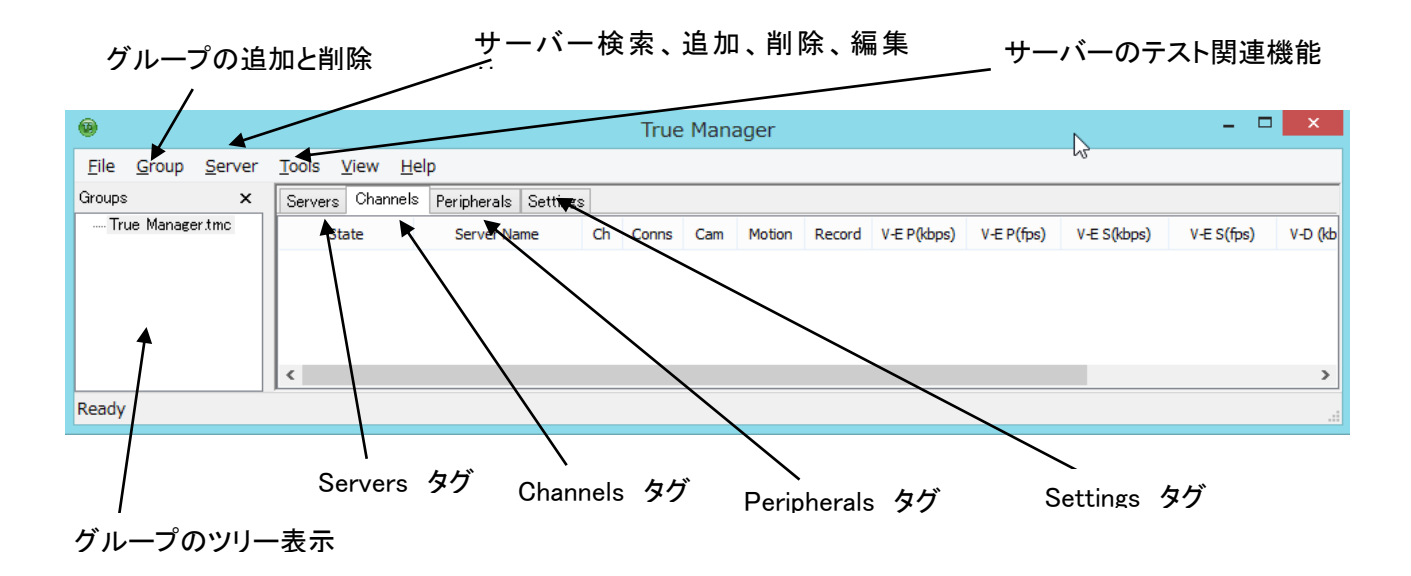

### <span id="page-36-1"></span>7.3 サーバーの登録と削除

#### <span id="page-36-2"></span>7.3.1 IP Discovery を使用してサーバーを登録

IP Discovery 機能を利用して、True Manager を使用する PC と同じ LAN 上に有る LAN-NTSC264A 4CH システムを 検索する事と IP アドレスを容易に変更することができます。

Server メニューで IP Discovery を選択すると、 IPDiscovery ダイアログが現われて同じ LAN 上に有る LAN-NTSC264A 4CH システムが表示されます。サブネット(Subnet)が他の IP アドレスのシステムも全て表示されま す。  $\mathbf{m}(\mathbf{a})\mathbf{m}=-\mathbf{b}\mathbf{a}^{\dagger}\mathbf{c}(-\mathbf{c}^{\dagger})\mathbf{b}(-\mathbf{c}^{\dagger}\mathbf{a})-\mathbf{b}\mathbf{a}\mathbf{a}(-\mathbf{c}^{\dagger})\mathbf{a}(-\mathbf{c}^{\dagger})\mathbf{b}(-\mathbf{c}^{\dagger})\mathbf{b}(-\mathbf{c}^{\dagger})\mathbf{b}(-\mathbf{c}^{\dagger})\mathbf{b}(-\mathbf{c}^{\dagger})\mathbf{b}(-\mathbf{c}^{\dagger})\mathbf{b}(-\math$ 

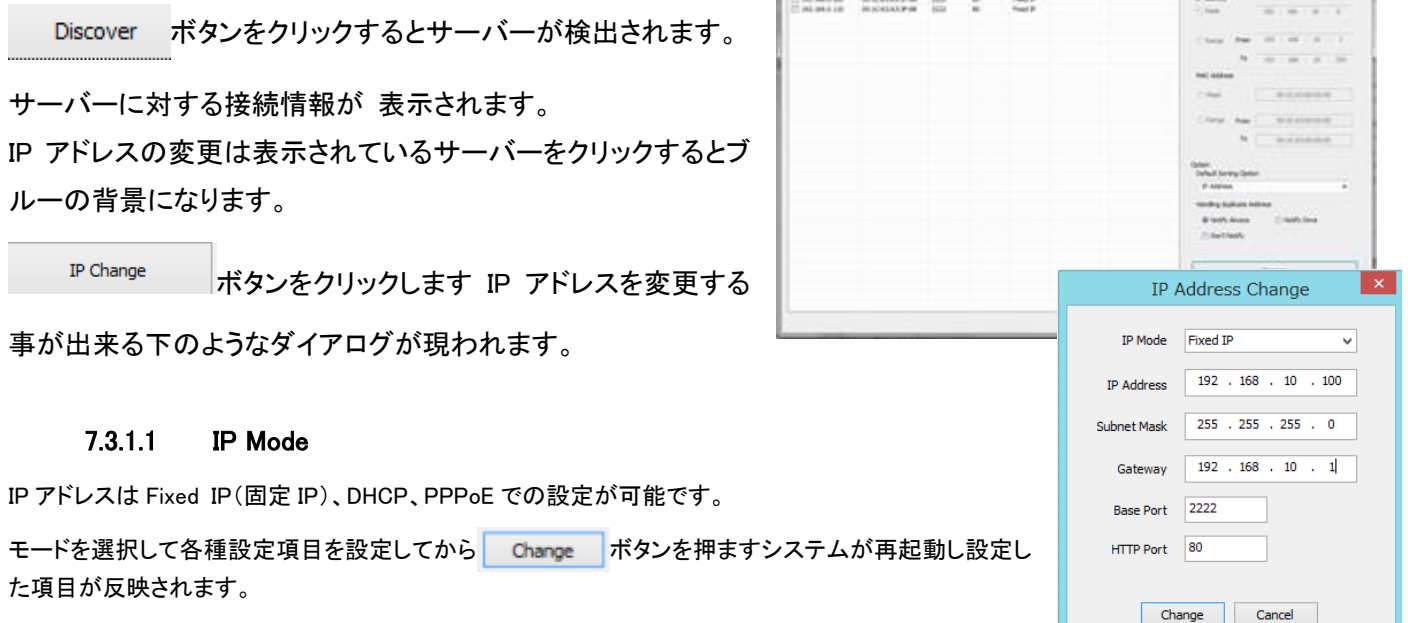

#### サーバーの登録

True Manager を利用してサーバーを管理するためには先にサーバーを登録しなければなりません. 次のような方法

で True Manager にサーバーを登録することができます。 File Group Server Tools View Help ① Server メニューで Add Server を選択します。 Groups **IP Discovery** True Manage ②Add Server ダイアログで、管理するサーバーの接続情報を入力します。 Add Server Add Multiple Servers サーバーが DDNS サーバーに登録されている場合は Remove Server IP アドレスの代わりにドメイン名を使うこともできます。 Remove All Servers Modify Server Information サーバーの IP アドレスが分からない場合には Web Server Setup Page Add Server IP Discovery 機能を利用して同じ LAN 上にあるサーバーを Web Viewer **TES** Popup Viewer 検索することもできます (5-3-1 IP Discovery 参照)  $=$   $=$   $=$   $\pm$ Server Setup Add Serve Add ボタンを押します。 Server Name

※ True Manager を通じてサーバーのすべての機能を使うためには 'Manager' レベルのユーザー権限以上で接続をしなければなりません。 (ユーザー権限の詳細はユーザー設定の項目を参照してください)

#### サーバーの削除

Servers タップで、削除するサーバーをクリックして青色に表示されるようにした後 Server メニュー こ ・・・にmove Server」を選択して該当のサーバーを削除することができます。

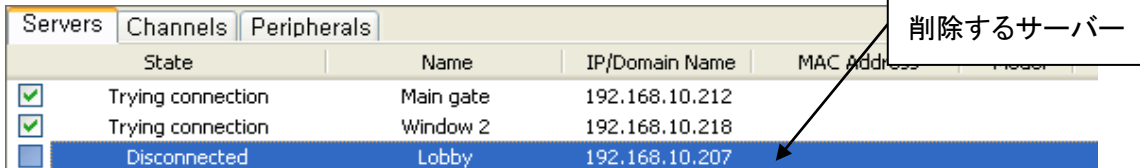

# <span id="page-37-0"></span>7.4 サーバー接続情報変更

Server メニューで Modify Server Info を選択して該当のサーバーに接続するための情報を変更することができます。

#### サーバーのグルーピング

管理しようとするサーバーの数が多い場合いくつのグループに分けて管理することができます。 Group メニューの Add Group と Remove Group を利用してサーバーグループを生成や削除ができます。 Modify Group を利用して特定 のサーバーグループにサーバーを追加や削除ができます。

File

Groups

Group Server Tools View Help

**Add Group** V<br>Remove Groun **Hifu** Ch

Group メニューで Add Group を選択します。

Group Name に希望するグループ名を入力します。

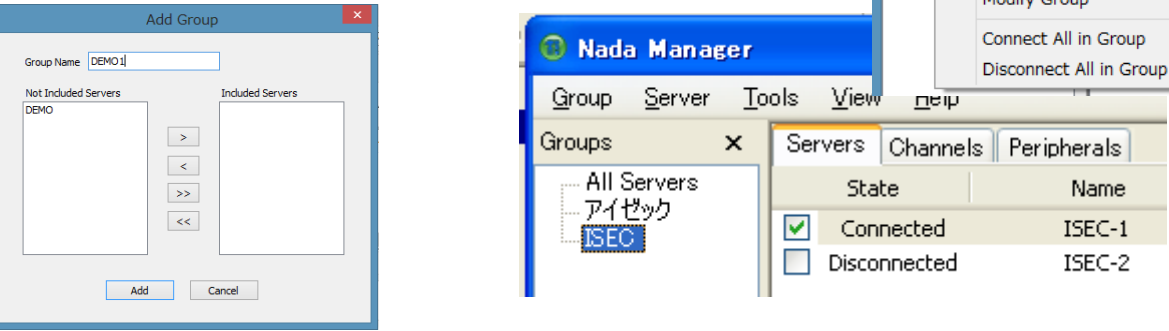

**LAN-NTSC264A 4ch Remote Surveillance System** Copyright (C) 2008-2015 isec Corporation

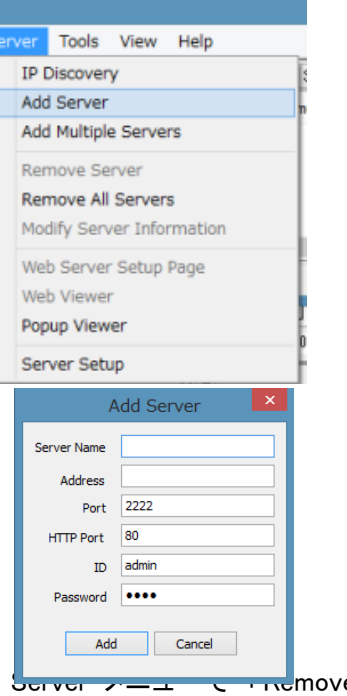

**Included Servers** ISEC-1<br>ISEC-2

Not Included Servers からグループに追加するサーバー を選択します。

 $\geq$ 」<br>ポタンを押すと Included Servers に追加されます。 Add ボタンを押します。

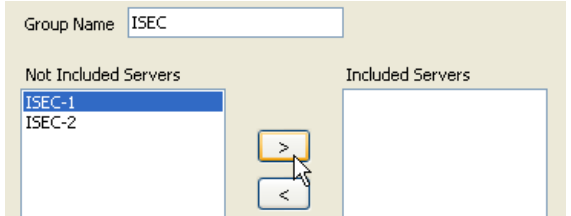

### グループの編集

Modify Group を選択します。 グループのサーバーを選択し左矢印でグループから 削除が可能です。

### グループの削除

グループツリーから削除するグループを選択 Group メニューから Remove Group を選択し 削除します。

# <span id="page-38-0"></span>7.5 サーバー接続管理

### サーバーに接続する

Servers (または Channels/Peripheral) タブで、接続しようとするサーバーの一番左にあるチェックボックスをチェック すると接続を試みます。 サーバーが動作中でサーバーへのネットワークが正常ならすぐ接続され、state が Connected になります。

**Modify Group Information** 

Group Name ISEC Not Included Servers

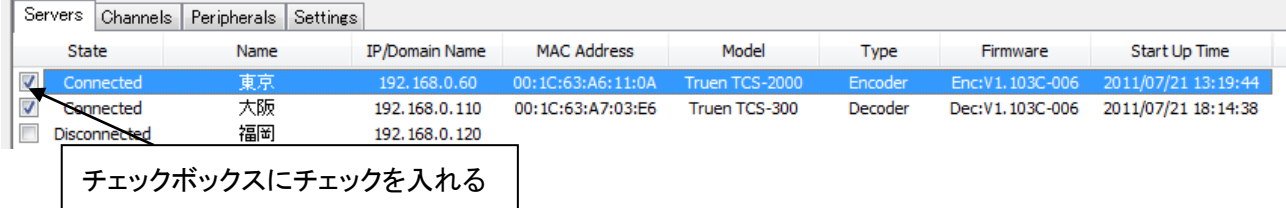

該当のサーバーが動作中ではない又はサーバーへのネットワークに問題があって接続出来ない状態の時は state に Trying connection と表示されます。サーバーまたはネットワークが復旧すれば自動で接続されます。True Manager は チェックされたサーバーに対して定期的に接続をやり直しします。

#### サーバーとの接続を切る

<span id="page-38-1"></span>チェックボックスを解除すればサーバーとの接続が切れて Disconnected 状態になります。

### 7.6 サーバー状態モニタリング

#### <span id="page-38-2"></span>7.6.1 Servers タブ サーバー 一般情報

Servers タブで、接続されたサーバーに対する一般的な情報 MAC アドレス・製品モデル・システムモード・F/W バー ジョン・起動した時間等を確認することができます。

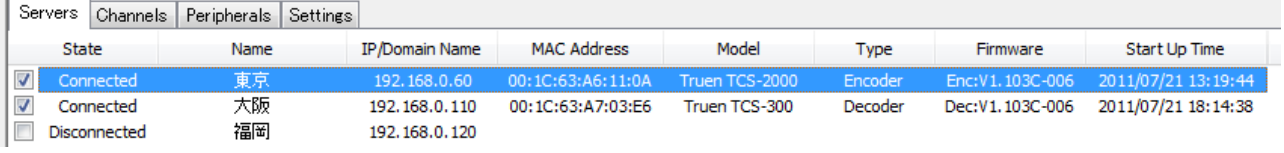

 $-39-$ 

| 項目                    | 内容                              |
|-----------------------|---------------------------------|
| <b>IP/Domain Name</b> | 接続先の IP アドレス又はドメイン名             |
| MAC Address           | 接続されている LAN-NTSC シリーズの MAC アドレス |
| Model                 | 接続されている LAN-NTSC シリーズのファームウエア名称 |
| Type                  | エンコーダー、デコーダーのモード                |
| Firmware              | システムのファームウエアバージョン               |
| Start Up Time         | 電源を投入した日時                       |

接続された状態・State に Connected 状態のサーバー情報が表示されます。

### <span id="page-39-0"></span>7.6.2 Channels タブ - ビデオ及びオーディオチャンネルの状態モニタリング

Channels タブでサーバーのビデオ及びオーディオチャンネルの動作状態をモニタリングできます。

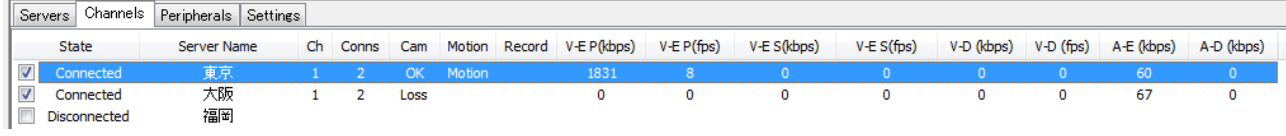

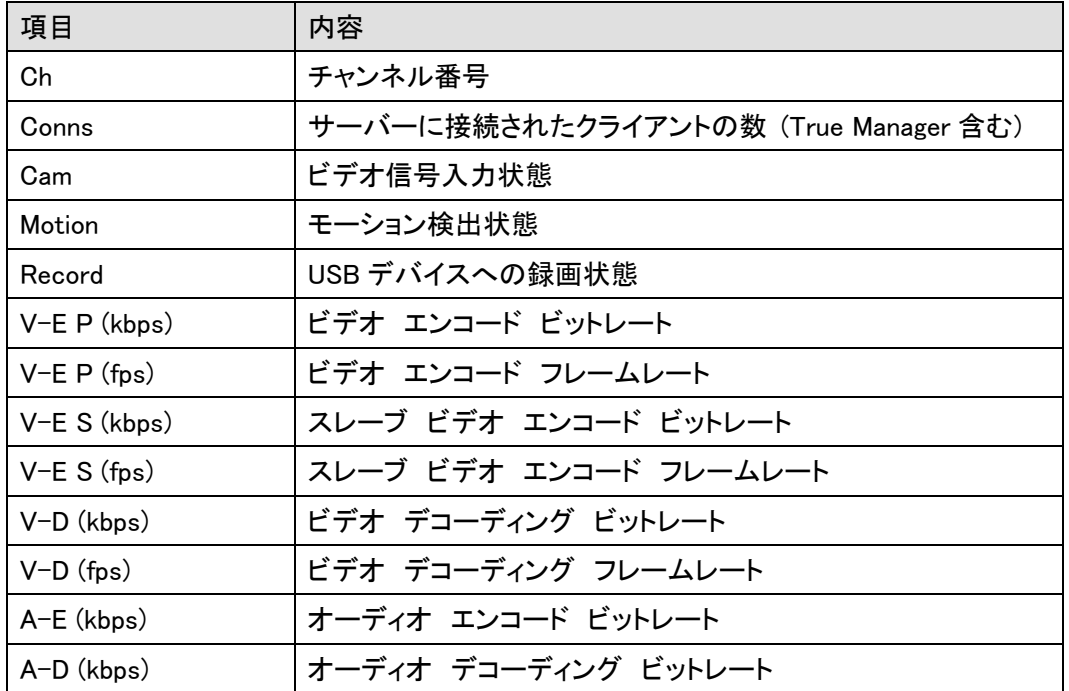

システムモードによって該当事項が無い項目は値 0 と表示されます. 例えばシステムモードが Encoder なら V-D(kbps)と V-D(fps)は常に 0 で表示されます。

### <span id="page-39-1"></span>7.6.3 Peripherals タブ シリアルポート, センサー及びアラームポート状態モニタリング

Peripherals タップでサーバーのシリアル・センサー・アラームポートなどの動作状態を確認することができます。

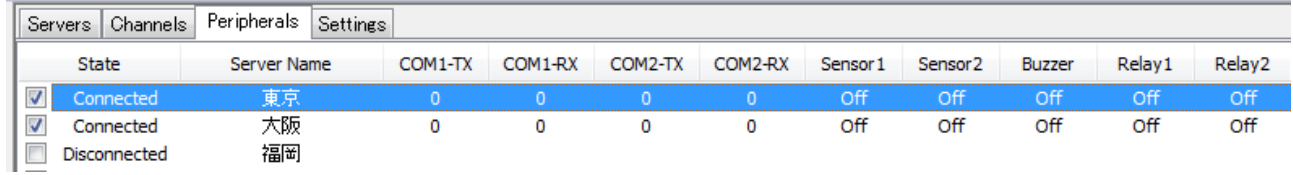

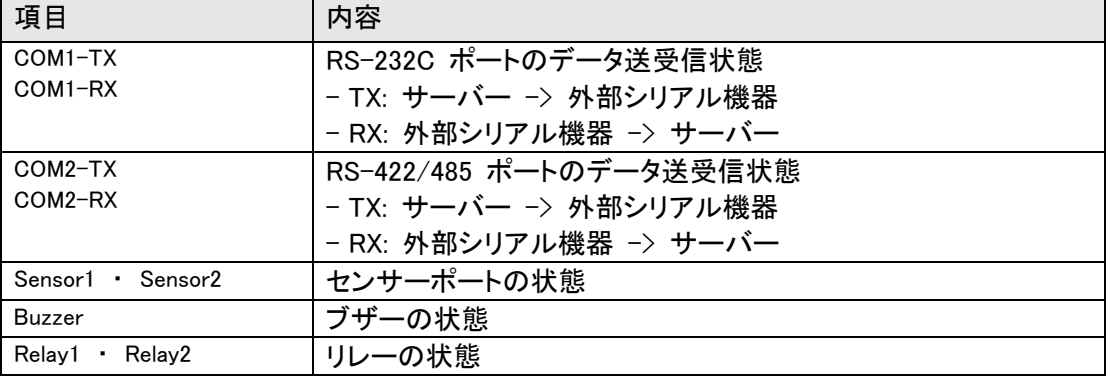

# <span id="page-40-0"></span>7.6.4 Settings タグ 接続されている LAN-NTSC シリーズの設定内容の表示

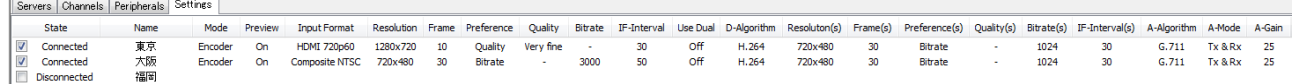

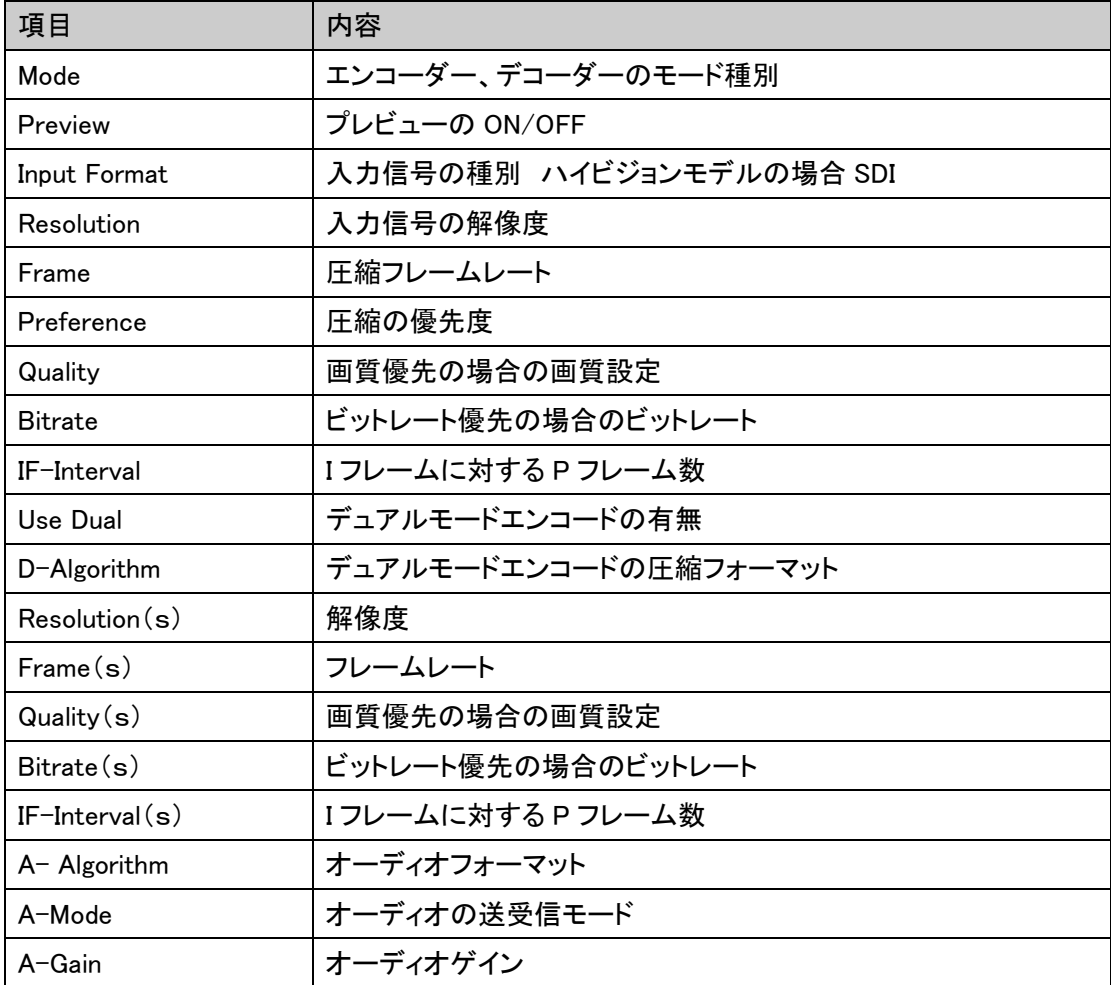

# <span id="page-41-0"></span>7.7 ネットワーク及びシステム診断とアップデート

LAN-NTSC264A 4CH システム間または LAN-NTSC264A 4CH と VMS(Central Monitoring System) など PC クライア ント間の、接続が出来ない場合や映像送信が不安定等の場合に、その原因を把握する為の診断機能を提供します。

7.7.1.1 UPGRADE 画像サーバーのファームウエアをアップグレードします。 Tool タグの Upgrade を選択します。 アップグレードするサーバーを選択します。 Upgrade

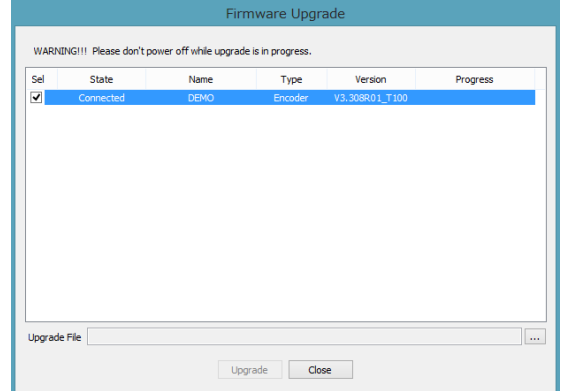

#### Ping テスト

接続されたサーバーを選択した後 Tools メニューで Ping Test を選択すればダイアログが表示されます。

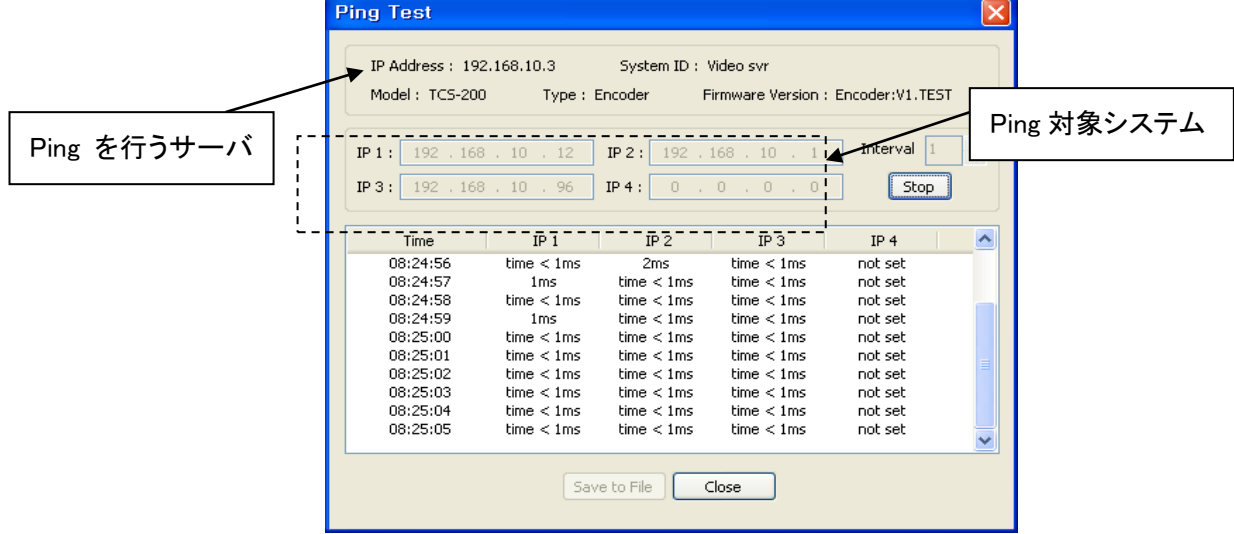

Ping テストはサーバーから他のシステムへのネットワークに基本的な問題が無いか確認するのに有用です。一度に 最大 4 個までのシステムを登録して同時に Ping テストをすることで Encoder と Decoder 間または Encoder と VMS 間のネットワークを構成する経路のどの部分に問題があるのか判別することができます。

#### Network テスト

接続されたサーバーを選択した後 Tools メニューで Network Test を選択すればネットワーク状態を診断 するダイアログが表示されます。

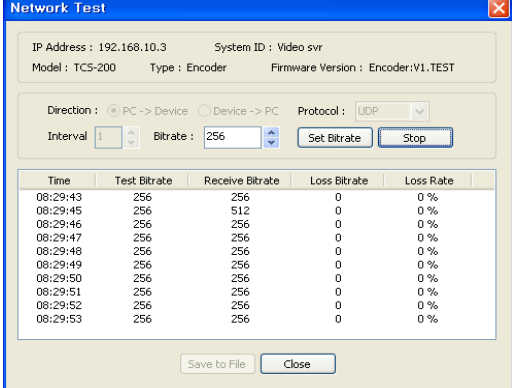

Network テスト機能を利用して特定サーバーと True Manager を使用する PC 間に決まったビートレートのテストデー タを送信させることでネットワークの有效帯域幅及び損失率を測定することができます。このような機能は映像が設定 した帯域で送信されない場合、その原因がネットワークにあるか診断するのに有用です。プロトコルを TCP に設定す

 $-42-$ 

れば有効帯域幅を測定することができ、UDP に設定すればネットワークに損失があるか測定することができます。

#### System テスト

接続されたサーバーを選択した後 Tools メニューで System System Test コンコンコンコンコンコンコンコンコンコンコンコンコンコン を選択すると、システムのビデオ/オーディオ出力ポート、シリ ポートの正常可否を診断するダイアログが表示されます。

サーバー log 表示

接続されたサーバーを選択した後 Tools メニ ューで Log を選択すると、サーバーに残って いる log を確認することができます。

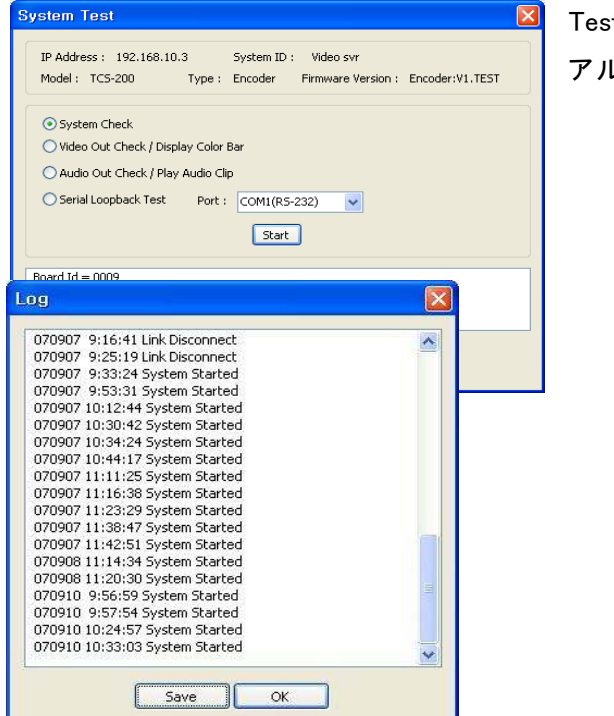

#### サーバーの遠隔再起動

接続されたサーバーを選択した後 Tools メニューで Reboot を選択すればサーバーを遠隔再起動できます。

#### F/W アップグレード

Tools メニューの Upgrade を選択すると F/W アップグ レードのダイヤルが現われます。

アップグレードしようとするサーバーを選択します (Sel カラムのチェックボックスをチェック)いくつかのサーバー を同時にアップグレードできます。アップグレードファイル を選択し、Upgrade ボタンを押します。

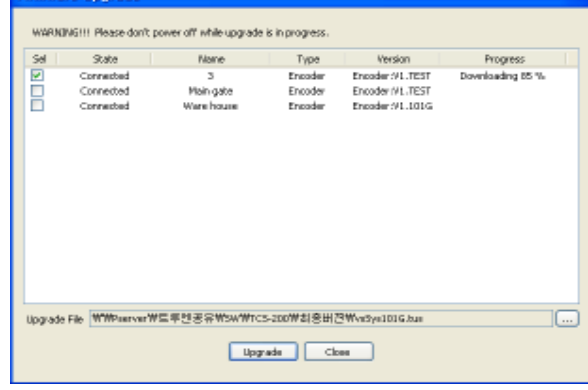

※Progress が Upgrade succeeded になるまで待ちます、アップグレードには約 3 ~5 分程度必要となります。

注意事項: アップグレードの中には絶対にサーバーの電源を切らないで下さい。システムが動作しな い状態になります。

ネットワーク状態が悪い場合アップグレードが失敗することが有ります。このような場合には上手順でやり直して ください。

# <span id="page-43-0"></span>8. 付録 A : センサー及びアラームポート

- <span id="page-43-1"></span>8.1 センサーポート
- ターミナル接続仕様
	- \* 色 : 赤
	- センサー信号入力方式
		- 接点を接続

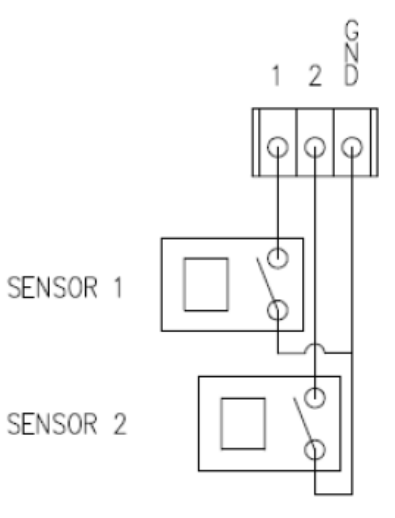

<span id="page-43-2"></span>8.2 アラームポート

### ターミナル接続仕様

- \* 色 : 緑
- リレー許容負荷
	- \*使用範囲 : 0.5A 125VAC/1A 30VDC
	- \* 最大切換電力 : Max 30W 62.5VA
	- \* 最大使用電圧 : Max 125VAC/60VDC

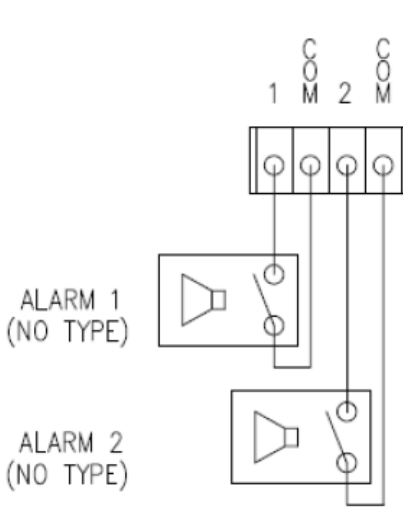

# <span id="page-43-3"></span>9. 付録 B: シリアルポート

1. RS-232 ポート

ポート仕様

- \* 3ピン 端子台
- \* ピンアサイン

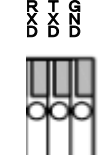

2.RS-422/485 ポート

ポート仕様

- \* 端子台-4 PIN
- 

RS-422/485 TERMINALS

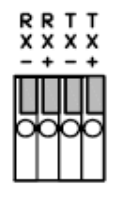

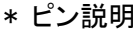

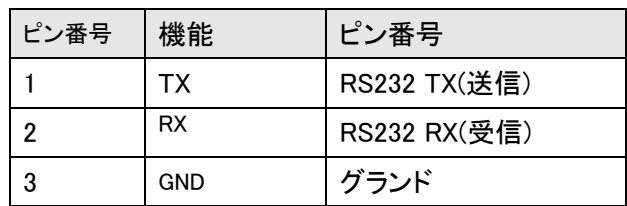

\* ピン構成 \* \* ピンアサイン

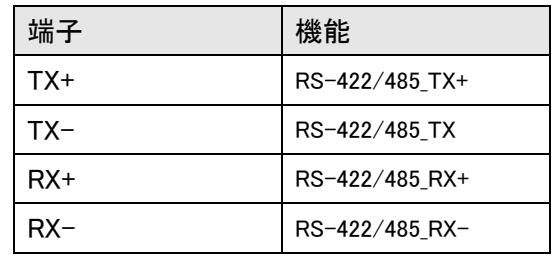

**LAN-NTSC264A 4ch Remote Surveillance System** Copyright (C) 2008-2015 isec Corporation

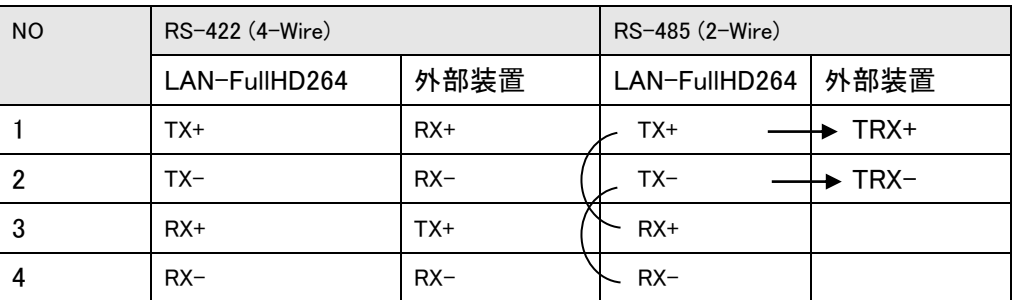

<span id="page-45-0"></span>品質保証書 製品品質保証書 器機の名称 : VIDEO CODEC 器機のモデル : LAN-NTSC264A 4ch 製造番号 $(S/N)$ : 保証期間 : 購入日から 1 年 保証期間中正しい仕様環境での正しい使用中の製品故障時は無料サービス致しま す。 (有料修理サービスの内容に含まれた事項は除外) 別途の製品保証期間を契約した場合にはそれに準じます。 保証規定 1. 操作説明書、本体注意ラベルなどの注意書きに従った正常な使用状態で保証期間内に、万一故障した場合には、本 保証書を本製品に添付のうえ、弊社までご持参或いはお送りいただければ、無償で修理いたします。この場合の交通 費、送料及び諸掛かりはお客様のご負担となります。なお、出張修理をご希望される場合は、別途出張料金を申し受け ます。 2. 保証期間内でも次の場合は有料修理となります。 (1) 扱上の不注意、誤用による故障及び損傷 (2) 移動時の落下等による故障及び損傷 (3) 弊社以外による修理、改造による故障及び損傷 (4) 火災、地震、水害、落雷、その他天災地変、公害や異常 電圧による故障及び損傷 (5) 本保証書の提示がない場合 (6) 本保証書にお買上年月日、お客様名、販売店名の記入 のない場合あるいは字句を書き替えられた場合 (7) 接続している機器に起因して故障が生じた場合 3. 本製品の故障、又はその使用によって生じた直接、間接の損害については、弊社はその責任を負わないものとします。 4. 設置場所の変更、転居、譲り受け、贈答等の場合は販売店または、弊社にお問合せください。 5. 本保証書は日本国内においてのみ有効です。 6:保障期間中の有料修理サービス してください。 故障ではない場合にサービスを申し込んだ場合検査費用を請求します. (例えば, 他社システムの接続不良時, 製品購入後使用マニュアルを必ず読んでください) ■ 製品の移動または再設置時作業者の不注意によるシステム故障修理依頼 ■ 使用者の取扱上の, 過失またはむやみに改造,修理して発生した故障修理依頼. ■ 製品の電源電圧の間違えで発生した故障修理依頼. ■ 天災、地震等(火事,潮海,水害など)による故障修理依頼. ■ 消耗性部品(LED, バッテリーなど)の寿命が考えられる場合の故障修理依頼.

# <span id="page-46-0"></span>DDNS サービス 利用申込書

サービス内容を承諾の上、以下の通り申し込みます

本サービスは弊社画像伝送装置をご購入のお客様に

無償にて提供するサービスです。

お申込み日 平成 年 月 日 利用開始希望日 | 平成 年 月 日

メンバーNO. -

■本サービスはサービス期限、サービスの内容及びサービス利用によって生じた損失等について保証する物ではありません。

#### 信頼性を求める場合は各プロバイダーの固定 IP サービスのご利用をお勧めいたします。(太枠内をもれなくご記入ください。)

#### 【ご注意】①御利用開始までの期間は、弊社にて申込書の受付後、約 1 週間を必要とします。御利用開始希望日はお申込みから 1 週間程度を目安にして ください。②御利用開始希望日は、必ずしも接続開始をお約束するものではありませんので、あらかじめご了承ください。

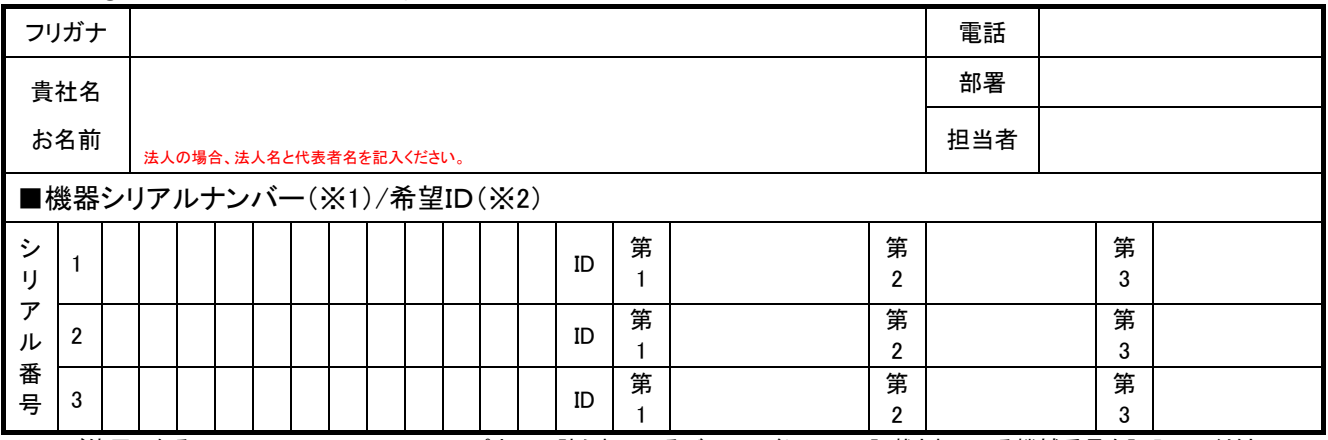

※1 ご使用になる LAN-NTSC264A 4CH のリアパネルに貼られているバーコードシールに記載されている機械番号を記入してください。 ※2 ID には「×××. truecam.net」の「×××」部分の希望を第 3 希望までご記入ください。(英数小文字半角 10 文字以内)

■ 販売店記入欄 ※必ず洩れなくご記入ください。

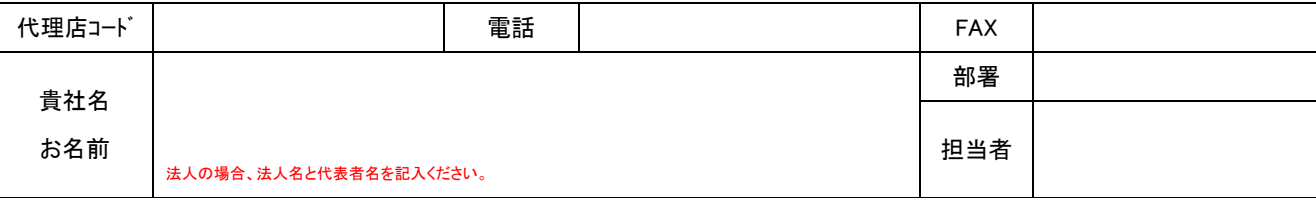

#### ■ ダイナミック DNS サービス

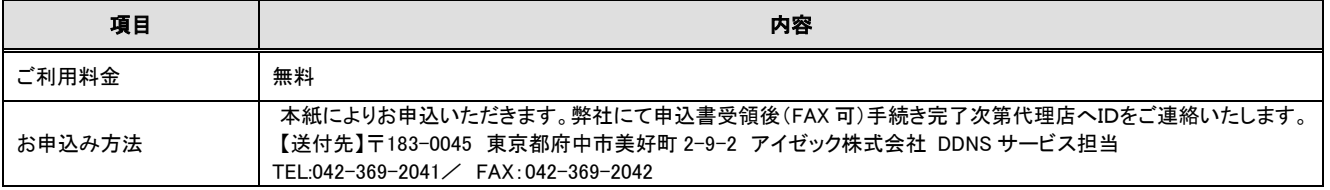

#### ■ インターネットで遠隔監視を行なう為に

1、 B フレッツ又はフレッツ ADSL 等のブロードバンド接続回線が必要です。別途工事費と回線使用料金がかかります。

2、 インターネット接続業者「プロバイダー」との契約が必要です。

プロバイダー経由で B フレッツ、フレッツ ADSL の申込みが可能な会社も有ります。

- 接続機器としてモデムとブロードルーターが必要です。B フレッツの場合、モデムは NTT からのレンタルとなります。
- フレッツ ADSL の場合、モデムはレンタルか買い取りとなります。ルーターは別途手配又はレンタル
- 詳しくは NTT 又は各プロバイダーにお問合せ下さい。
- 注意 ダイナミック DNS のサービスには上記費用等は含まれておりません。
- ◎ 書類の流れ : お客様→(販売店)→代理店→アイゼック株式会社

◎ 本紙に記入した個人情報は本サービスの維持管理及び弊社商品の案内以外には使用いたしません。

#### アイゼック使用欄

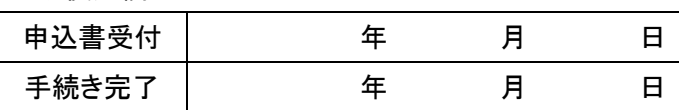

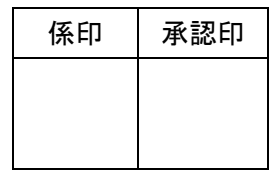

別途工事費と接続料金が必要です。

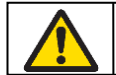

●正しく安全にお使いいただくため、ご使用の前に必 ず「取扱説明書」をよくお読みください。

水、湿気、湯気、油煙の多い場所に設置しないでください。火災、故障、感電な どの原因となることもあります。

### アイゼック 株式会社

〒183-0045 東京都府中市美好町 2-9-2 TEL 042-369-2041 FAX 042-369-2042 URL http://www.isecj.jp/

©Copyright (2008-2015) isec Corporation